# **SER-300 - Introdução ao Geoprocessamento**

**Laboratório 1** 

# **Modelagem da Base de Dados**

*Base de Dados Georeferenciados para Estudos Urbanos no Plano Piloto de Brasília.*

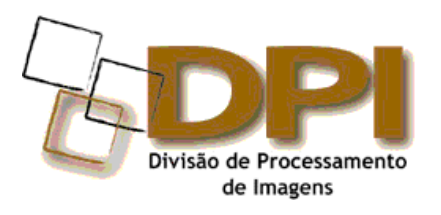

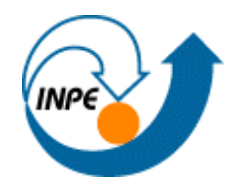

Material Produzido por Eymar Lopes,DPI

**Abril de 2012** 

\_\_\_\_\_\_\_\_\_\_\_\_\_\_\_\_\_\_\_\_\_\_

**IMPORTANTE –** Este laboratório é parte integrante da disciplina SER - 300 **"Introdução ao Geoprocessamento"**.

#### **Para executar o exercício desse laboratório deve-se:**

- Instalar o SPRING : arquivo "**Spring-5.2.x-Portugues-x86.exe**"
- Instalar os dados para os exercícios práticos : arquivo "**Lab1\_ser300.exe**"
- ⇒ *Para instalar o SPRING:* 
	- **Clique duplamente** sobre o arquivo "**Spring-5.2.x-Portugues-x86.exe**". Será solicitado o diretório *C:\Arquivos de Programas\spring52x\_Portugues\_x86* para instalar o software. Clique em **Próximo** nas mensagens apresentadas. Ao final da instalação do SPRING poderá ter acesso aos aplicativos em [Iniciar][Programas][Spring 5.1. Portugues] ou através dos atalhos criados na área de trabalho do Windows.
- ⇒ *Para instalar os dados:* 
	- **Clique duplamente** sobre o arquivo "**Lab1\_ser300.exe**". Será solicitado o diretório **C:\Lab1\_SER300**para instalar os dados. Clique em **Próximo** nas mensagens apresentadas.

Após instalar os dados, deverá encontrar em seu computador as seguintes pastas, debaixo de C:\Lab1\_SER300:

- **Dados**
	- **\Ascii** (arquivos no formato ASCII-SPRING para serem importados)
	- **\Shape** (arquivos em *ShapeFile* para serem convertidos)
	- **\DXF-DWG** (arquivos AutoDesk em DXF e DWG para serem importados)
	- **\Imagens** (imagens para serem registradas e importadas)
- **springdb\Modelo\_Dados** (corresponde a um banco de dados já processado),
- **Roteiro\_PDF** (roteiro em PDF e transparencia),

### **SINTAXE DOS COMANDOS**

 Neste laboratório são utilizados sequências de procedimentos padronizados para descrever a operação nas diversas janelas do sistema. Os procedimentos para realização dos exercícios práticos seguem a seguinte sintaxe:

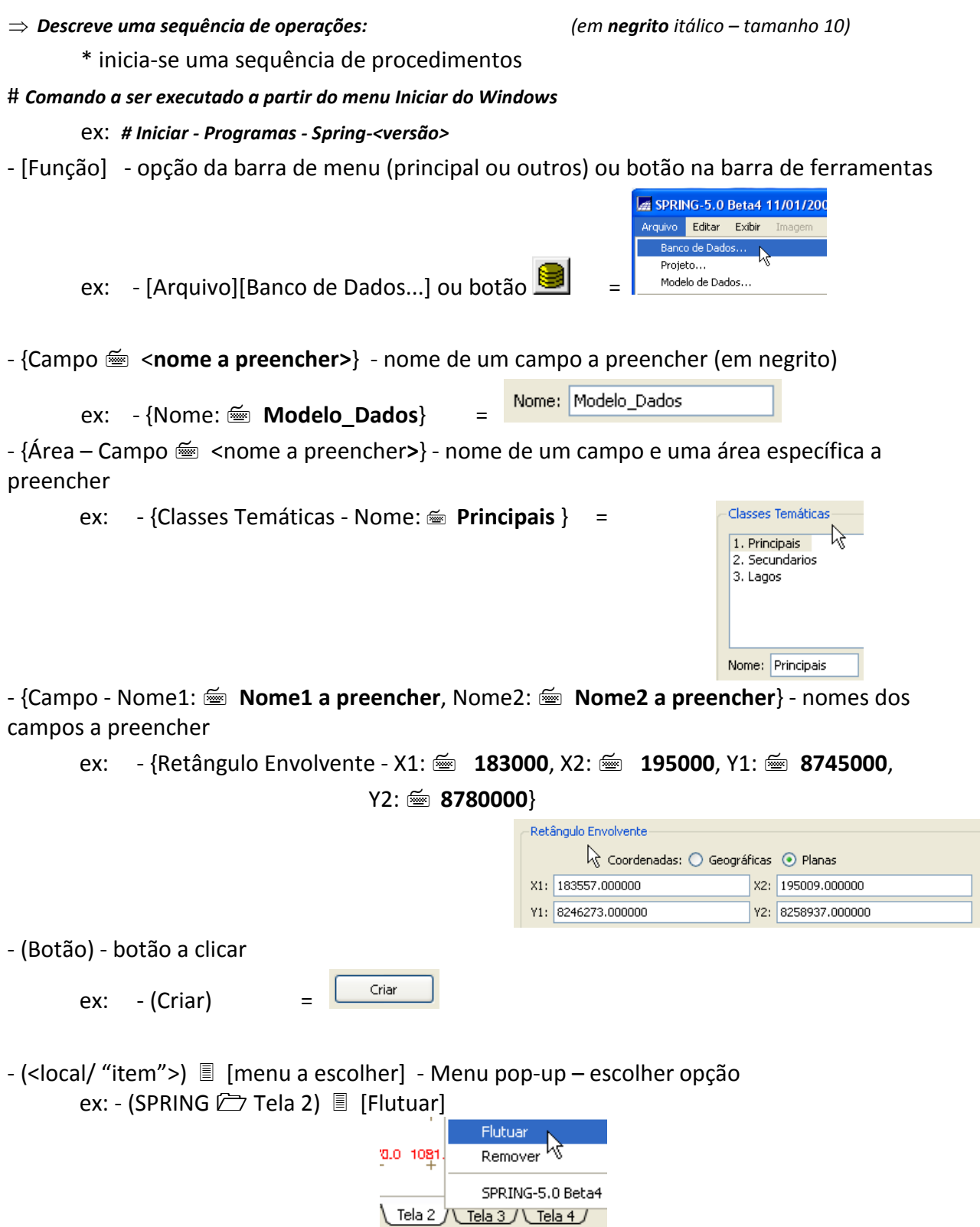

- (Árvore – selecionar item  $\frac{1}{2}$  sub-item de uma árvore)

- ex: (Categoria / Plano de Informação Imagem TM I TM 5) 画 | I | ( ) Imagem\_FOTO ė. **II** (V) Imagem\_TM () ComposicaoR4G5B3 () TM 3 () TM\_3\_original  $()TM_4$ ) TM 4 original اa∯وriy}TM\_5\_ori  $($ ) Rede\_Bra $\frac{N}{N}$  TM\_5 - (Campo ▼ Botão) - botão de campo específico a clicar e selecionar Gerenciador: DBase DBase Access Atival Oracle M MySOL e Dados corren PostgreSQL ex: - (Gerenciador ▼ Access) = - (Botão Opção) - botão de opção única a selecionar Coordenadas: 6 Geográficas <sup>6</sup> Planas ex: - (Coordenadas:  $\odot$  Planas) =
- $-$  (Campo  $\boxtimes$  Opção1, Opção2, etc) ative botão de opções multiplas a selecionar
- $-$  (Campo  $\Box$  Opção1, Opção2, etc) desative botão de opções multiplas

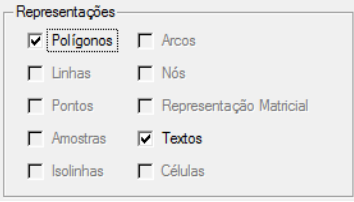

ex: - (Representações  $\boxtimes$  Polígonos, Textos)

- (Lista ¢ Elemento) - Elemento de lista a selecionar

ex: - (Categorias ¢ Declividade)

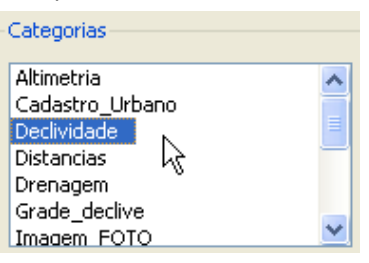

- (Lista ↓ Elemento1, Elemento2, Elemento3, ...) - Elementos de lista não exclusiva a selecionar ex: - (**Bandas \$** [Imagem\_TM] – TM\_3, [Imagem\_TM] – TM\_5)

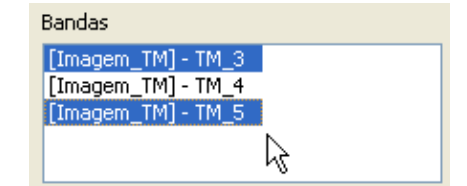

**Janela** - Janela de comandos ativa a operar – linha tabulada a esquerda.

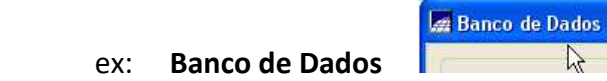

**Janela** 乙 aba – Janela com abas para selecionar – clique na aba indicada

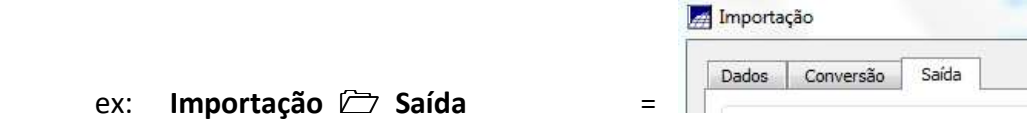

*asterisco (\*)* – *Comentários de um procedimento a ser executado. (em itálico – tamanho 10)*

Veja a seguir o exemplo de um procedimento sobre a janela **Banco de Dados**:

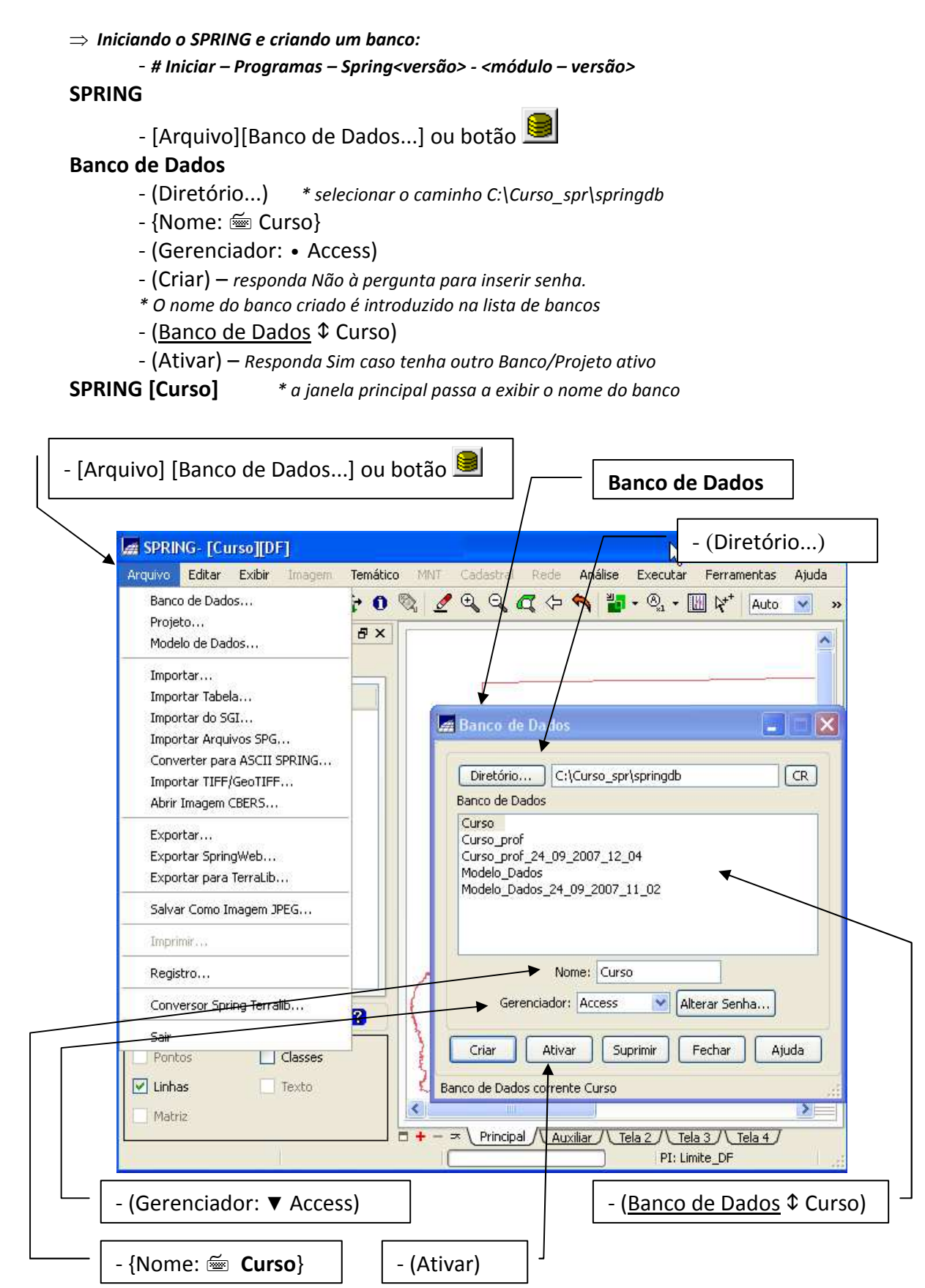

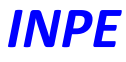

*INSTITUTO NACIONAL DE PESQUISAS ESPACIAIS*

# **SUMÁRIO**

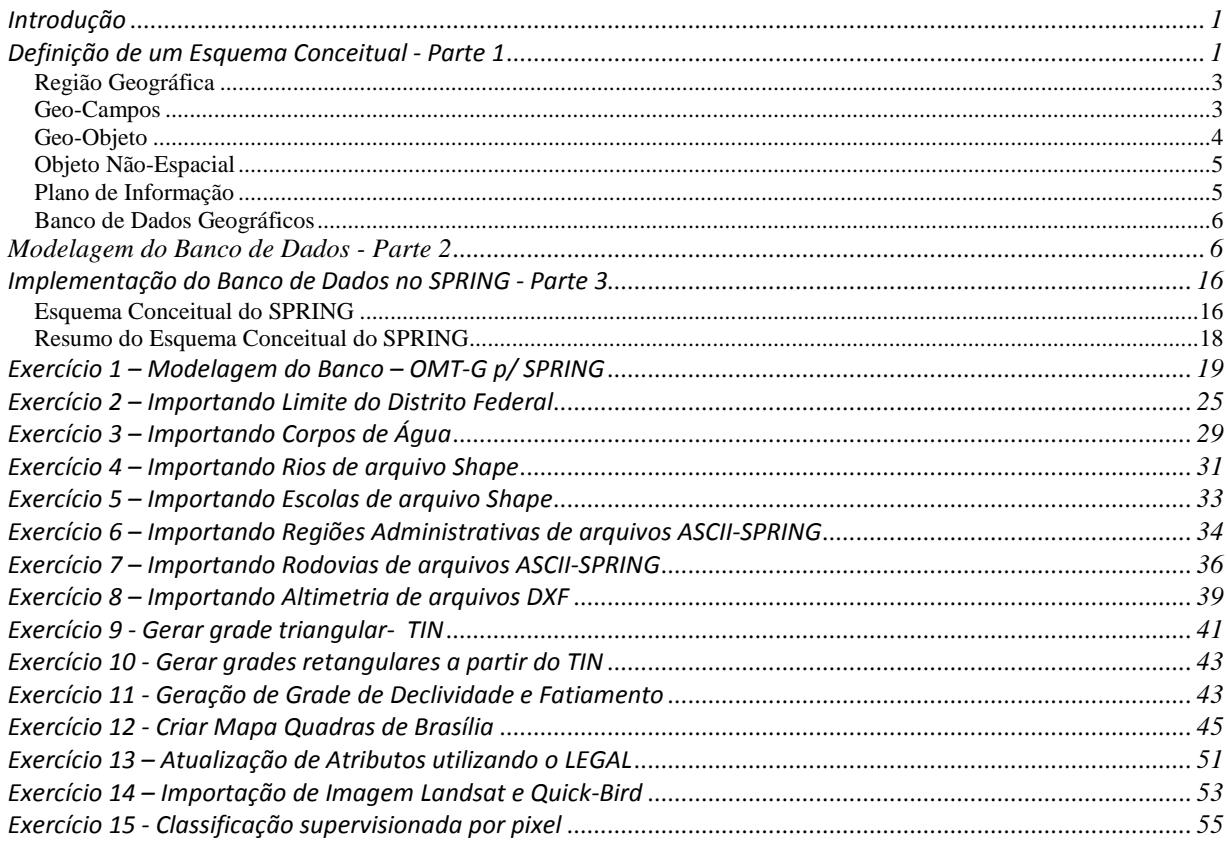

## *Introdução*

Este exercício visa elaborar, modelar e implementar no SPRING uma base de dados do Plano Piloto de Brasília para responder as seguintes questões:

- Identificar usos e cobertura na região do Plano Piloto;
- Cadastrar e identificar as classes de utilização das quadras da asa norte e sul do Plano Piloto;
- Identificar as áreas em cotas altimétricas;
- Verificar as condições de acesso no Plano Piloto;
- Computar a declividade média dentro de cada quadra do plano piloto.

Para responder as questões acima vamos caminhar aqui dividindo o processo em três partes como apresentado a seguir.

## *Definição de um Esquema Conceitual - Parte 1*

A definição do esquema conceitual de uma uma base de dados geográfica passa pelas definições de especialização e agregação entre as classes de objetos geográficos e objetos não gráficos (atributos descritivos).

A idéia geral da abordagem de orientação-a-objetos a um problema é aplicar as técnicas de classificação. Os dois conceitos fundamentais em orientação-aobjetos são os conceitos de classe e objeto. Um objeto é uma entidade que possui uma descrição (atributos) e uma identidade. Uma classe reúne objetos que compartilham propriedades em comum. Por exemplo, em Biologia, a classe dos Mamíferos reúne todos os animais com a propriedade de ter sangue quente e ser amamentado por sua mãe. Neste caso, pode-se dizer do objeto "macaco Tião" que "macaco Tião é um mamífero".

Para uma análise mais completa, é muito útil reconhecer sub-classes, derivadas de um classe básica, que permitem uma análise mais detalhada. A este mecanismo dá-se o nome de *especialização*. Assim, podemos dizer que a classe "Primatas" é uma especialização da classe "Mamíferos". Este processo pode continuar, e poderíamos ainda definir uma classe "Homens" como especialização da classe "Primatas".

No processo de especialização, as classes derivadas herdam as propriedades das classes básicas, acrescentando novos atributos que serão específicos destas novas classes. Em conseqüência, vale a afirmativa "todo homem é um mamífero, mas nem todo mamífero é um homem".

O outro mecanismo fundamental da modelagem de orientação-a-objetos é a *agregação* (ou composição). Um objeto composto é formado por agrupamento de objetos de tipos diferentes. Tome-se o caso de um computador. Pode-se pensar num "computador" como um objeto composto, formado de CPU, memória, disco rígido, teclado, monitor e mouse.

Modelagem orientada a objetos aplica-se de forma natural a Geoprocessamento. Cada um dos tipos de objetos espaciais presentes será descrito através de classes, que podem obedecer a uma relação de hierarquia, onde sub-classes derivadas herdam comportamento de classes mais gerais.

Em Geoprocessamento, a idéia de especialização (também chamado de "*is-a*" ou "*é-um*") é utilizada normalmente para definir subclasses de entidades geográficas. Por exemplo, num mapa cadastral, a classe de objetos indicada por hospital pode ser especializada em hospital público e hospital privado. Os atributos da classe hospital são herdados pelas sub-classes hospital público e hospital privado, que podem ter atributos próprios.

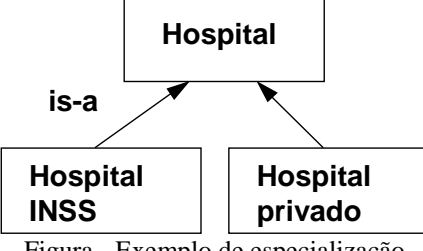

Figura - Exemplo de especialização

O relacionamento de agregação (também chamado de relacionamento "*part-of*" ou "*parte-de*") permite combinar vários objetos para formar um objeto de nível semântico maior onde cada parte tem funcionalidade própria. Como exemplo, uma rede elétrica pode ser definida a partir de seus componentes como: postes, transformadores, chaves, sub-estações e linhas de transmissão.

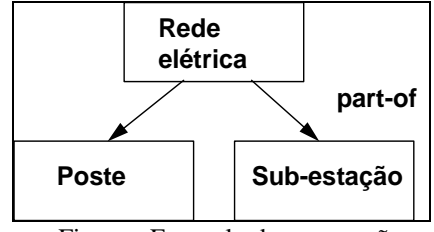

Figura - Exemplo de agregração

Em Geoprocessamento, o espaço geográfico é modelado segundo duas visões complementares: os modelos de **campos** e **objetos** (Worboys, 1995). O modelo de campos enxerga o espaço geográfico como uma superfície contínua, sobre a qual variam os fenômenos a serem observados segundo diferentes distribuições. Por exemplo, um mapa de vegetação descreve uma distribuição que associa a cada ponto do mapa um tipo específico de cobertura vegetal, enquanto um mapa geoquímico associa o teor de um mineral a cada ponto.

O modelo de objetos representa o espaço geográfico como uma coleção de entidades distintas e identificáveis. Por exemplo, um cadastro espacial dos lotes de um munícipio identifica cada lote como um dado individual, com atributos que o distinguem dos demais. Igualmente, poder-se-ia pensar como geo-objetos os rios de uma bacia hidrográfica ou os aeroportos de um estado.

Para definir o modelo, são necessários os seguintes passos:

- definir as classes básicas do modelo e estabelecer as suas relações, dentro dos princípios de especialização, generalização e agregação;
- estabelecer como é possível, a partir do modelo, definir um esquema conceitual para um banco de dados geográfico, por especialização das classes básicas.

Os seguintes conceitos são necessários para o processo de modelagem:

## **Região Geográfica**

Define-se uma *região geográfica R* como uma superfície qualquer pertencente ao espaço geográfico, que pode ser representada num plano ou reticulado, dependente de uma projeção cartográfica.

A região geográfica serve de suporte geométrico para localização de entidades geográficas, pois toda entidade geográfica será representada por um ponto ou um conjunto de pontos em R. A definição de região geográfica proposta não restringe a escolha da representação geométrica (matricial ou vetorial) associada aos objetos geográficos.

## **Geo-Campos**

Um *geo-campo* representa a distribuição espacial de uma variável que possui valores em todos os pontos pertencentes a uma região geográfica, num dado tempo t.

Múltiplas representações de um mesmo geo-campo podem significar a variação de uma dada variável no tempo  $t_1, t_2, ..., t_{N-1}$ . Desta maneira torna-se possível representar as diferentes cronologias de alguns temas, tais como as mudanças no uso e cobertura do solo, a sazonabilidade da vegetação ou a dinâmica das variáveis climáticas.

Os geo-campos podem ser especializados em:

- TEMÁTICO dada uma região geográfica *R* um geo-campo temático associa a cada ponto do espaço um tema de um mapa (p.ex. um geo-campo de vegetação é caracterizado pelo conjunto de temas {floresta densa, floresta aberta, cerrado, ...});
- •NUMÉRICO dada uma região geográfica, um geo-campo numérico associa, a cada ponto do espaço, um valor real (p. ex. um mapa de campo magnético ou mapa de altimetria);
- IMAGEM esta classe é uma especialização de numérico, obtida através de discretização da resposta recebida por um sensor (passivo ou ativo) de uma área da superfície terrestre.

A Figura abaixo apresenta exemplos de geo-campos.

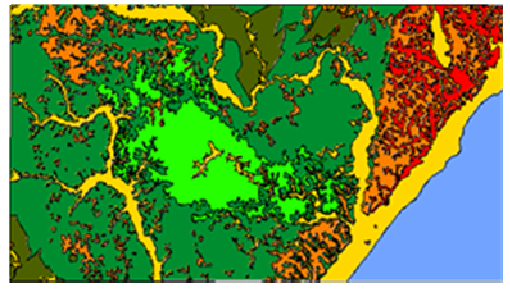

Temático

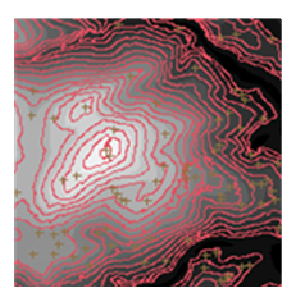

Numérico

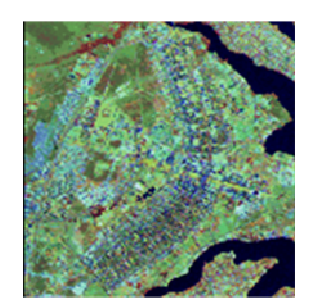

Imagem

## **Geo-Objeto**

Um *geo-objeto* é um elemento único que possui atributos não-espaciais e está associado a múltiplas localizações geográficas. A localização pretende ser exata e o objeto é distinguível de seu entorno.

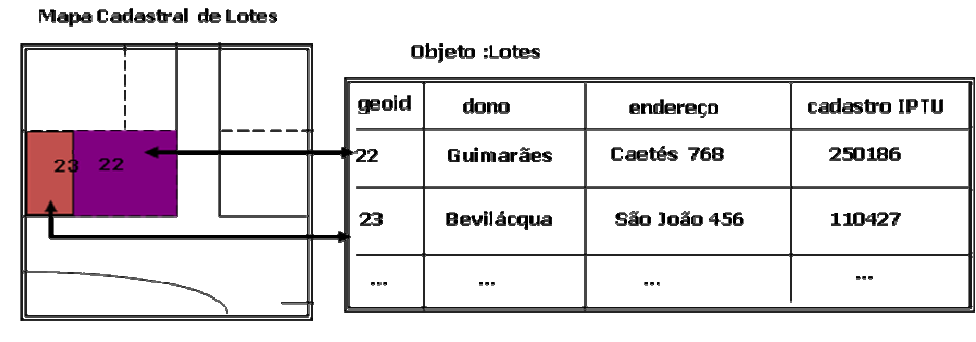

Esta definição tem três grandes motivações adicionais:

- 1. **As projeções cartográficas**: a projeção planar da Terra, a partir de escalas macroregionais, é feita com o uso de quadrículas que estão particionadas em sistemas de referência independentes que definem recortes arbitrários no espaço e podem dividir a localização de um geo-objeto. Por exemplo, um particionamento cartográfico da Amazônia na projeção UTM, escala 1:250.000, faz com que os principais rios tenham representações geométricas descontínuas em vários mapas;
- 2. **Representações geométricas em diferentes escalas**: na prática, num mesmo banco de dados geográfico, podem conviver representações da mesma realidade geográfica em diferentes escalas geográficas. Por exemplo, considere-se um conjunto de mapas dos municípios do Estado de São Paulo, que inclui um mapa geral (na escala de 1:1.000.000) e mapas regionais (na escala de 1:100.000). Nesta situação, um mesmo geo-objeto (p.ex., o munícipio de São José dos Campos) teria duas representações geométricas: uma contínua no mapa regional do Vale do Paraída e outra descontínua nas folhas na escala 1:100.000;
- 3. **Múltiplas representações temporais**: as diferentes representações de um mesmo objeto podem corresponder a variações temporais do mesmo, como no caso de um lago que teve suas bordas alteradas;

Para ilustrar este conceito, considere-se a Figura abaixo, que mostra um banco de dados da Amazônia, onde os retângulos pontilhados representam o recorte espacial do banco de dados. Entidades como os rios Amazonas e Xingu têm representações em diferentes particionamentos espaciais do banco de dados.

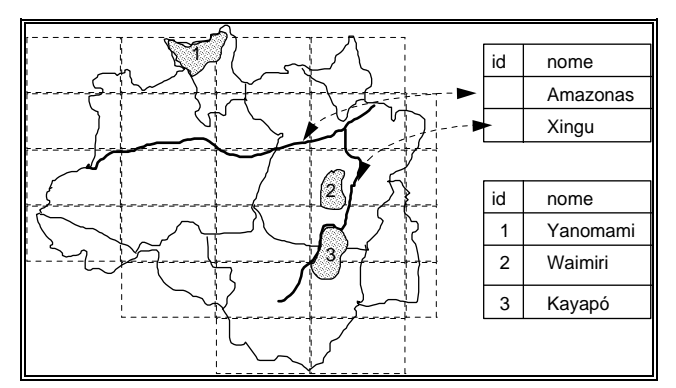

Figura - Princípio de identidade em bancos de dados geográficos.

## **Objeto Não-Espacial**

Um objeto não-espacial é um objeto que não possui localizações espaciais associadas, mas que pode-se ligar a um objeto por um atributo comum.

Em muitas situações é conveniente permitir a associação de informações não-espaciais a um banco de dados georeferenciado. Por exemplo, considere-se uma aplicação de cadastro urbano em uma prefeitura que já dispõe de um sistema para cálculo do IPTU baseado num cadastro alfanumérico de lotes. Neste caso, pode-se desejar associar o cadastro alfanumérico a dados georeferenciados contendo a localização geográfica e as dimensões destas propriedades. Para englobar estas entidades, introduz-se a noção de objeto não-espacial.

Assim, a noção de objeto não-espacial engloba qualquer tipo de informação que não seja georeferenciada e que se queira agregar a um GIS.

O exemplo abaixo mostra o caso de uma aplicação de cadastro rural, mostrada na Figura. Neste caso, tem-se os geo-objetos da classe "fazendas" (que estão referenciados espacialmente) e deseja-se estabelecer a ligação entre estes geo-objetos e a informação alfanumérica já existente sob a forma de um cadastro de propriedades. Neste caso, as informações de cadastro são consideradas um objeto não-espacial.

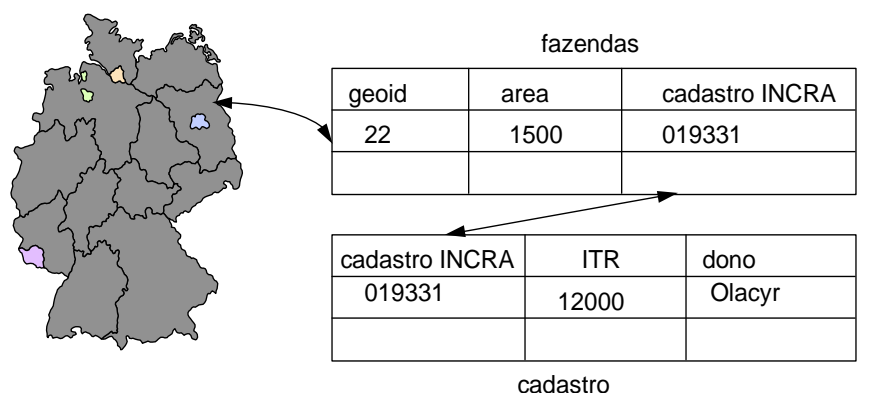

Figura - Exemplo de ligação entre geo-objeto e objeto não-espacial.

## **Plano de Informação**

Como os conceitos de geo-campos e mapas de geo-objetos estão ambos ligados a localização numa região geográfica do espaço, é muito útil definir a noção de plano de informação.

Um plano de informação é o suporte para a representação geográfica de diferentes tipos de dados geográficos.

Trata-se da generalização dos conceitos de mapas de geo-objetos e de geo-campos. Uma instância da classe plano de informação representa, para uma dada região geográfica, o lugar geométrico de um conjunto de dados geográficos (um geo-campo ou um mapa de geo-objetos).

## **Banco de Dados Geográficos**

Um banco de dados geográficos é composto por conjuntos de planos de informação, um conjunto de geo-objetos e um conjunto de objetos não-espaciais.

Esta definição é particularmente interessante pois não faz restrição sobre escala dos dados e nem sobre a continuidade espacial dos planos de informação que compõem o banco.

A Figura abaixo resume o universo conceitual do modelo.

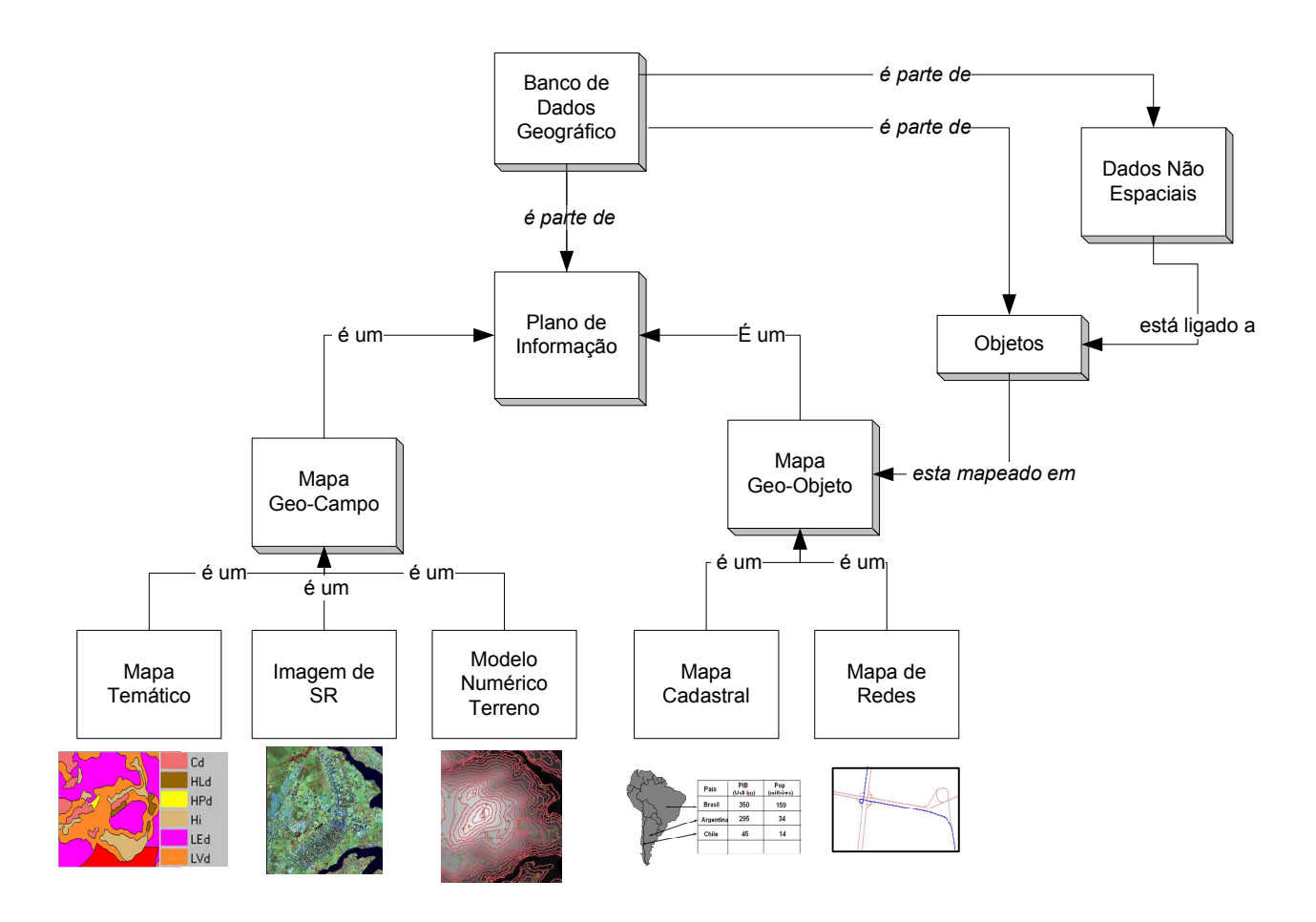

Figura - Universo Conceitual do Banco de Dados Geográfico

## *Modelagem do Banco de Dados - Parte 2*

A seguir apresentamos a metodologia denomina-se "OMT-G", utilizada para descrever as entidades geográficas e seus relacionamentos. A descrição desta metodologia baseou-se integralmente em Davis (1998) e Borges (1993).

Esta técnica alia conceitos de orientação a objetos, existentes na técnica "OMT" (Object Modelling Technique), com a representação de dados geográficos. Conforme Davis (1998), o "OMT-G" foi proposto por Borges (1993), ao perceber a dificuldade de modelar adequadamente variadas aplicações geográficas, até então desenvolvidas para a prefeitura de Belo Horizonte.

O "OMT-G" divide entidades modeladas em duas classes: **georreferenciadas** e **convencionais**. Por estas duas classes é possível representar, de maneira integrada, os 3 grandes grupos de fenômenos que ocorrem em geoprocessamento: os de variação contínua no espaço, os de variação discreta e os não espaciais. Os fenômenos de variação contínua constituem o que se convencionou chamar de **Geo\_Campos**, e os de variação discreta constituem **Geo\_Objetos**, ambos **georreferenciados**. Os não-espaciais ou **convencionais** são atributos que descrevem propriedades, comportamento, relacionamentos, semântica semelhante, e que possuem alguma relação com os objetos espaciais.

O modelo "OMT-G" possui cinco classes do tipo **Geo\_Campo**: isolinhas, polígonos adjacentes, tesselação, amostragem e rede triangular irregular. Cada uma dessas classes possui um padrão simbólico de representação (Figura abaixo).

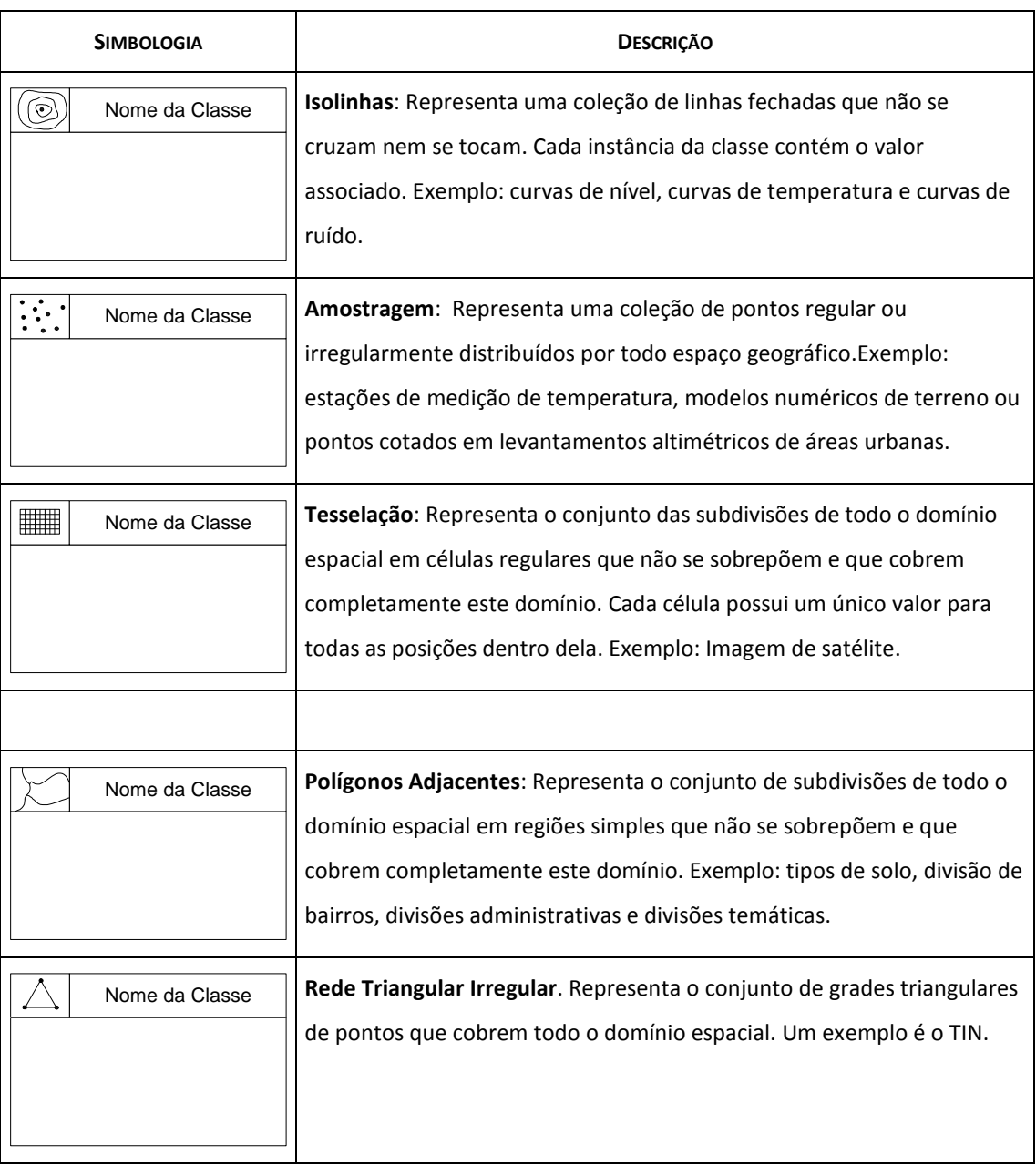

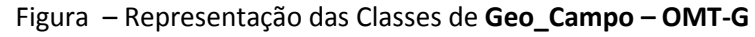

As classes do tipo **Geo\_Objeto** são divididas em dois grupos: **Geo\_Objeto** com Geometria e **Geo\_Objeto** com Geometria e Topologia. Cada uma dessas classes possui um padrão simbólico de representação (Figura abaixo).

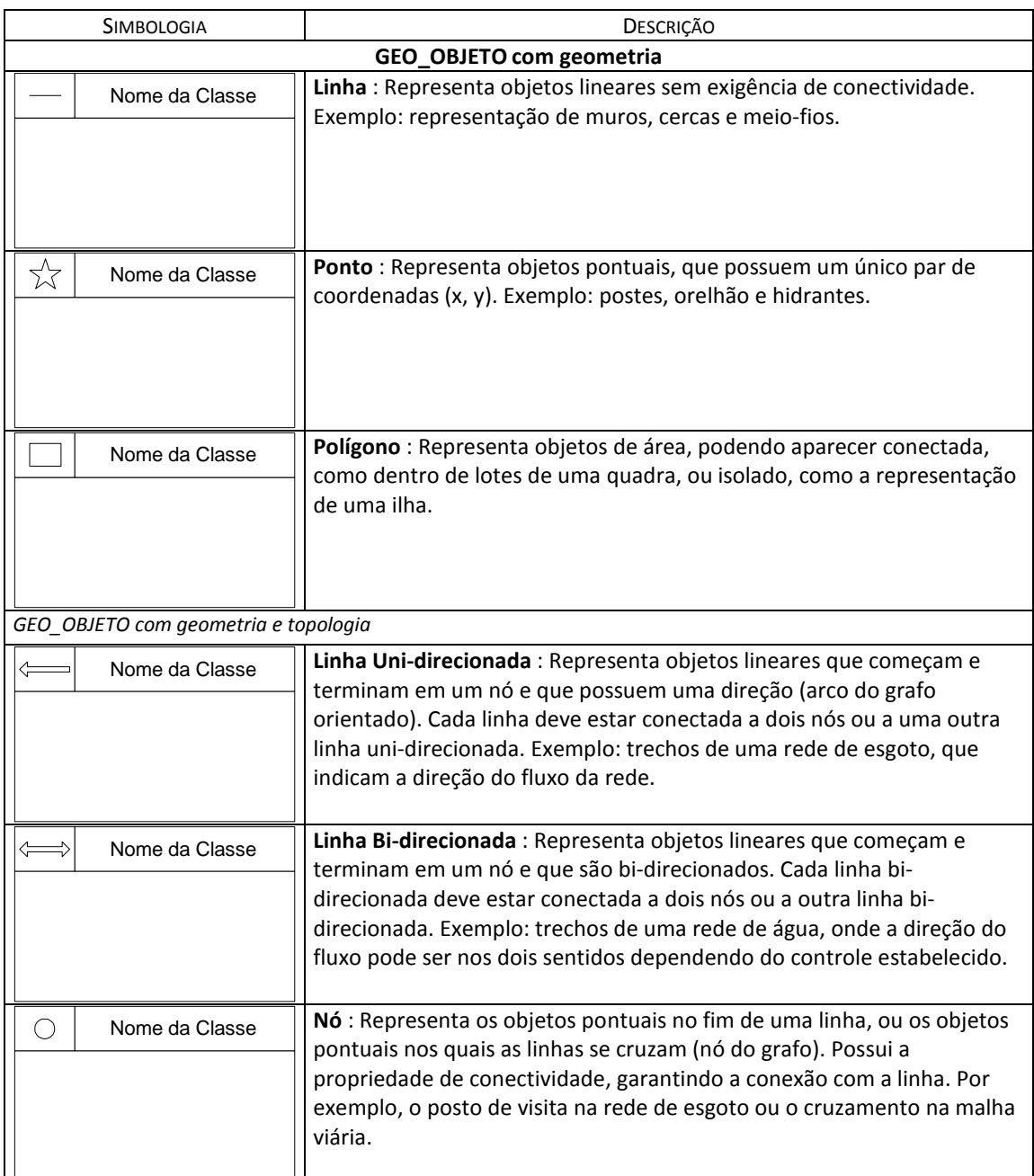

Figura – Representação das Classes de **Geo\_Objeto –OMT-G**

Os relacionamentos entre **Geo\_Campos** e **Geo\_Objetos** e objetos não espaciais podem ser de vários tipos. Existem associações simples, típicas de banco de dados relacionais, além de relações topológicas de rede e relações espaciais. Associações simples são representadas por linhas contínuas ligando dois objetos quaisquer. Relações topológicas e de rede são representadas por linhas pontilhadas, indicando que sempre que aparecer uma linha pontilhada em um modelo "OMT-G" está sendo representada uma característica espacial.

Relações espaciais abrangem relações topológicas, métricas, ordinais e fuzzy. No entanto, existem outras aplicações em que as mesmas relações espaciais têm significado relevante, devendo ser representadas no modelo. Outras relações, denominadas explícitas, necessitam ser sempre especificadas pelo usuário para que o sistema consiga manter estas informações. Um caso particular de relação espacial é a hierarquia espacial, em que a relação de dependência entre as classes é definida com critérios espaciais. Os relacionamentos estão apresentados na Figura abaixo.

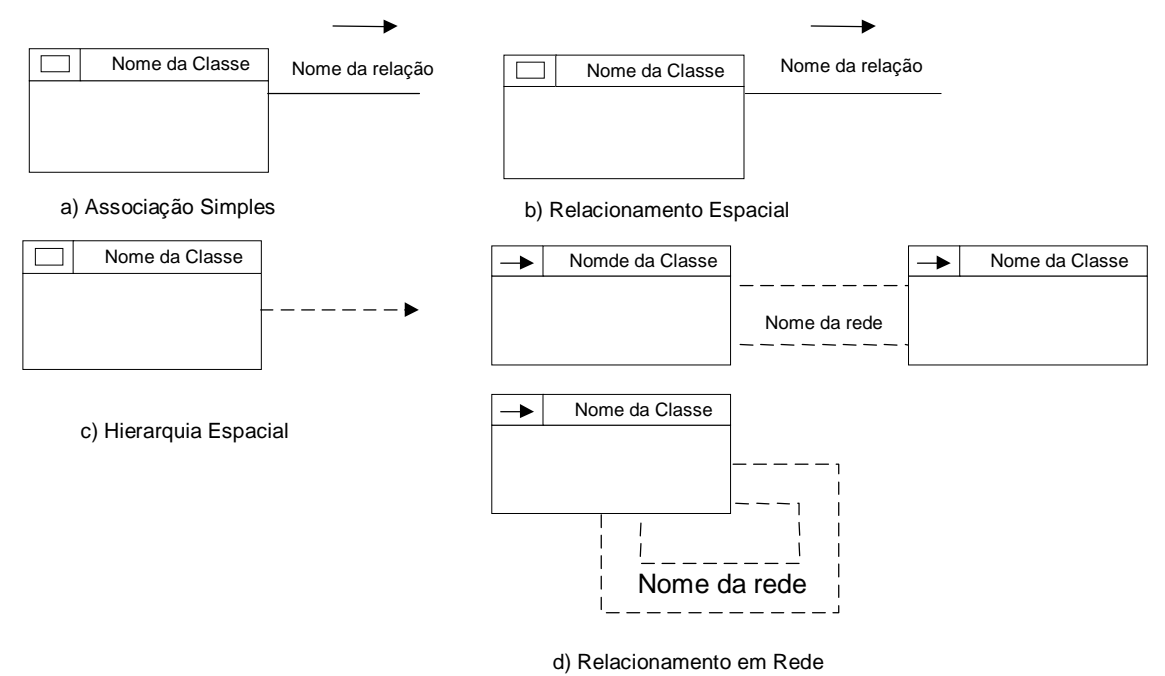

Figura – Tipos de Relacionamentos Espaciais utilizando OMT-G

Os nomes das relações espaciais estão formalizados abaixo e podem ser seguidos por uma seta para indicar a origem da relação. Exemplificando melhor, pode-se citar o caso de lote e rede elétrica. A relação entre as duas classes é *em frente a*. A seta deve ser na direção **lote rede elétrica** indicando que a relação é importante quando se está no lote. Em cada instância da classe lote é necessário saber se existe rede elétrica *em frente* e não na instância de um trecho de rede elétrica saber se existe lote *em frente*. A seguir, são apresentados os tipos de relações espaciais existentes no "OMT-G" bem como o significado semântico de cada relação.

- *Disjunto*: Não existe nenhum tipo de contato entre as classes relacionadas.
- *Contém*: A geometria da classe que contém envolve a geometria das classes contidas. Uma instância da classe que contém envolve uma ou mais instâncias da(s) classes(s) contida(s). A classe que contém deve ser do tipo polígono (Geo\_Objeto) ou Polígonos Adjacentes (Geo\_Campo).
- *Dentro de*: Existem instâncias de uma classe qualquer, dentro da (contida na ) geometria de instâncias das classes do tipo Polígono (Geo\_Objeto) ou Polígonos Adjacentes (Geo\_Campo). A relação dentro de será tratada como agregação espacial "todo-parte".
- Toca: Existe um ponto (x, y) em comum entre as instâncias das classes relacionadas. Consideramos esta relação um caso particular da relação *Adjacente*.
- *Cobre/Coberto por*: A geometria das instâncias de uma classe envolve a geomteria das instâncias de outra classe. A classe que cobre é sempre do tipo polígono (Geo\_Objeto).
- *Sobrepõe*: Duas instâncias se sobrepõem quando há uma intersecção de fronteiras. Só será usado para relações entre polígonos (Geo\_Objeto). Apenas parte da geometria é sobreposta.
- *Adjacente*: Utilizado no sentido de vizinhança, ao lado de, contíguo.
- *Perto de*: Utilizado no sentido de proximidade. Deve estar associado a uma distância "d", que define quanto será considerado perto. Esta distância poderá ser uma distância euclidiana, um raio, um intervalo ou qualquer outra definida pelo usuário.
- *Acima/Abaixo*: Acima é mais alto que sobre, e abaixo é mais baixo que sob. Será considerado acima ou abaixo, quando as instâncias estiverem em planos diferentes.
- *Sobre/Sob*: Utilizado no sentido de "em cima de" / "em baixo de", no mesmo plano.
- *Entre*: Utilizado no sentido posicional, enfatizando a localização de uma instância de determinada classe entre duas instâncias de outra classe.
- *Coincide*: Utilizado no sentido de igual. Duas instâncias de classes diferentes que possuem o mesmo tamanho, a mesma natureza geométrica e ocupam o mesmo lugar no espaço. Essa relação é um caso particular do sobre/sob.
- *Cruza*: Existe apenas um ponto **P** (x, y) comum entre as instâncias.
- *Atravessa*: Uma instância atravessa integralmente outra instância, tendo no mínimo dois pontos **P1** (x1, y1) e **P2** (x2, y2) em comum. Este é um caso particular de *cruza*, que foi separado por fornecer maior expressão semântica.
- *Em frente a*: Utilizado para dar ênfase à posição de uma instância em relação à outra. Uma instância está "de face"para outra. *Paralelo a* poderá ser usado na relação entre linhas, por ser semanticamente mais significativo.
- *À esquerda/ à direita*: Utilizado para dar ênfase na lateralidade entre as instâncias. No entanto, a questão de lateralidade deve estar bem definida nas aplicações no SIG, de forma a ser possível formalizar o que é lado direito e esquerdo.

As relações espaciais entre pontos, linhas e polígonos são mostradas na Figura abaixo.

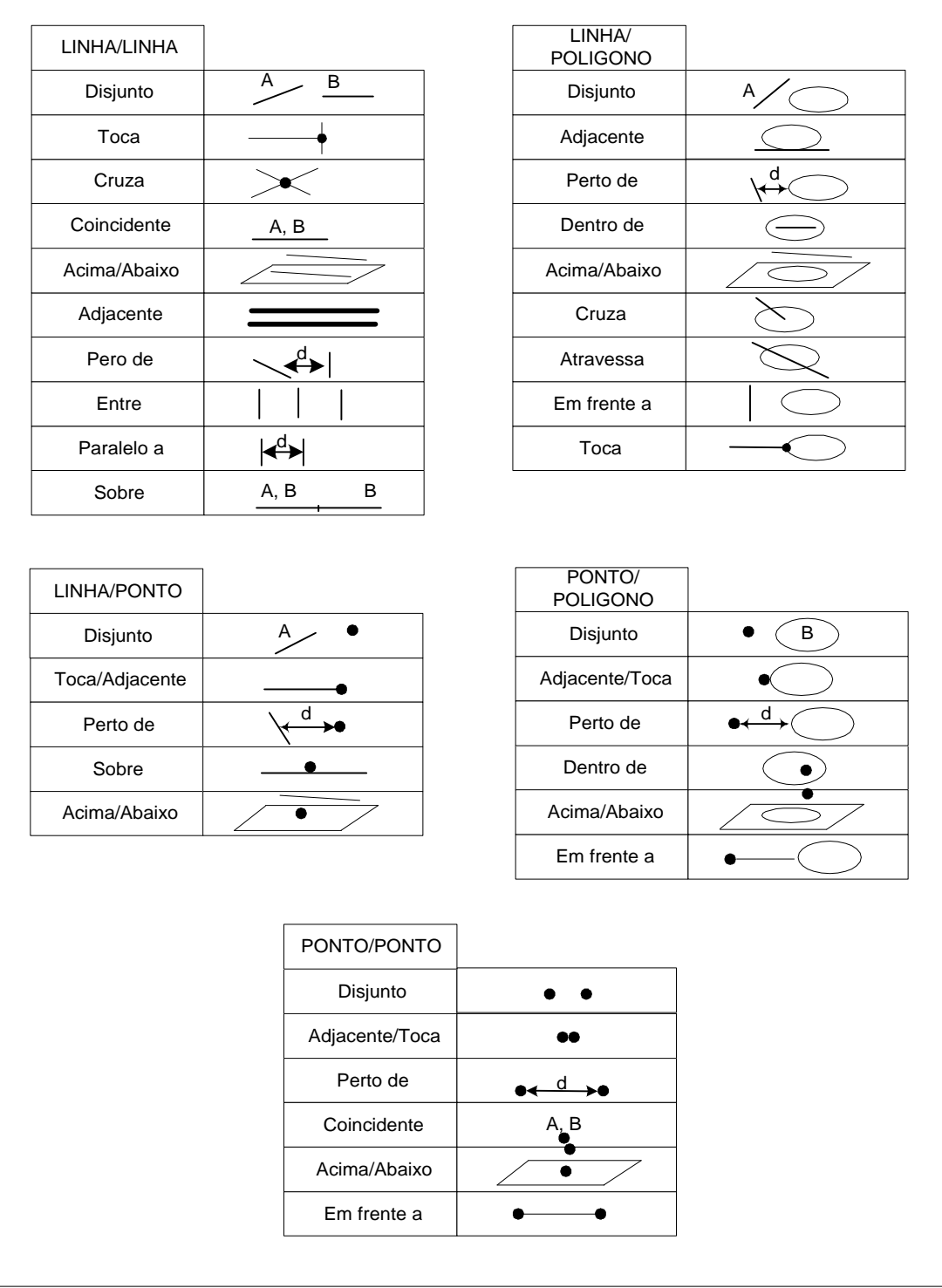

Figura – Possíveis relações espaciais entre classes georreferenciadas.

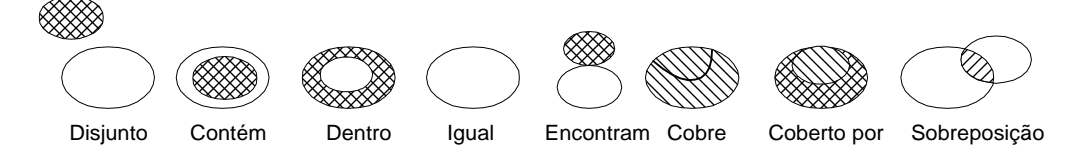

Figura – Relações espaciais entre polígonos.

Os relacionamentos são caracterizados pela **cardinalidade**. A cardinalidade representa o número de instâncias de uma classe que pode estar associada a uma instância da outra classe. A notação de cardinalidade adotada pelo modelo "OMT-G" é a utilizada na Unified Modeling Language (UML) (Rati97). A Figura abaixo mostra a cardinalidade.

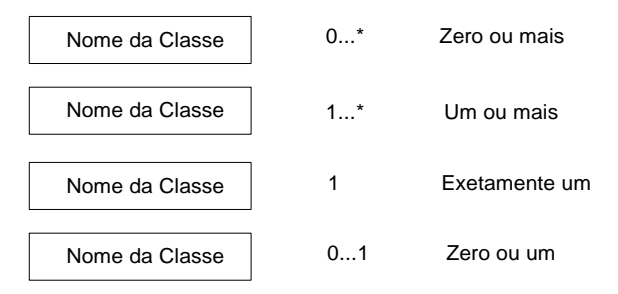

Figura – Tipos de Cardinalidade entre classes.

O modelo "OMT-G" introduz uma primitiva de **generalização** que permite representar classes mais genéricas (superclasses), a partir de classes com características semelhantes (subclasses). O processo inverso é a **especialização** : classes mais específicas são detalhadas a partir de classes mais genéricas, adicionando novas propriedades na forma de atributos. Cada subclasse herda atributos, operações e associações da superclasse.

No modelo "OMT-G", abstrações de generalização e especialização se aplicam tanto a classes georreferenciadas como a classes convencionais, usando um triângulo para interligar uma superclasse a suas subclasses como mostra a Figura abaixo. Se as propriedades gráficas (por exemplo: cor e tipo de linha) variarem nas subclasses, é usada a generalização espacial. Esse tipo de generalização é útil para registrar que deve existir uma distinção visual entre as subclasses, que não pode ser desconsiderada na implementação. A notação usada na generalização espacial só varia no tipo de linha que liga as superclasses e subclasses: linhas pontilhadas no lugar de contínuas (Figura abaixo).

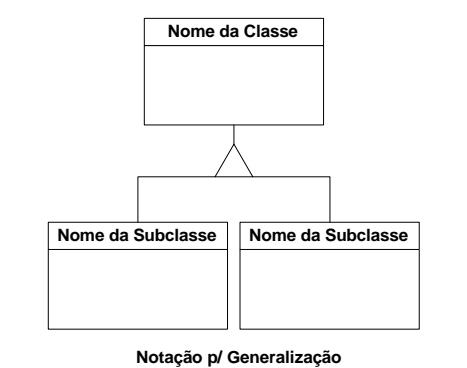

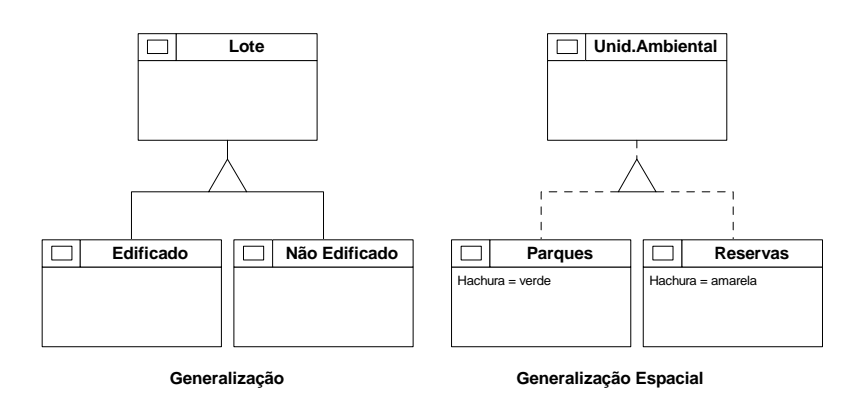

Figura – Tipos de Generalização.

Uma generalização (espacial ou não) pode ser especificada como total ou parcial. A generalização é total quando todas as instâncias da superclasse pertencem a alguma subclasse. Quando se pode garantir que isso ocorre, usa-se um ponto no ápice do triângulo. Quando existe a possibilidade de que alguma instância da superclasse pertença a mais de uma subclasse, usa-se um triângulo preenchido. Caso cada instância da superclasse pertença a apenas uma subclasse, diz-se que as subclasses são disjuntas. Já na especialização podem ocorrem outras combinações, uma vez que é possível que instâncias de subclasses não existam na superclasses. A Figura abaixo apresenta todas as combinações de disjunção e totalidade possíveis.

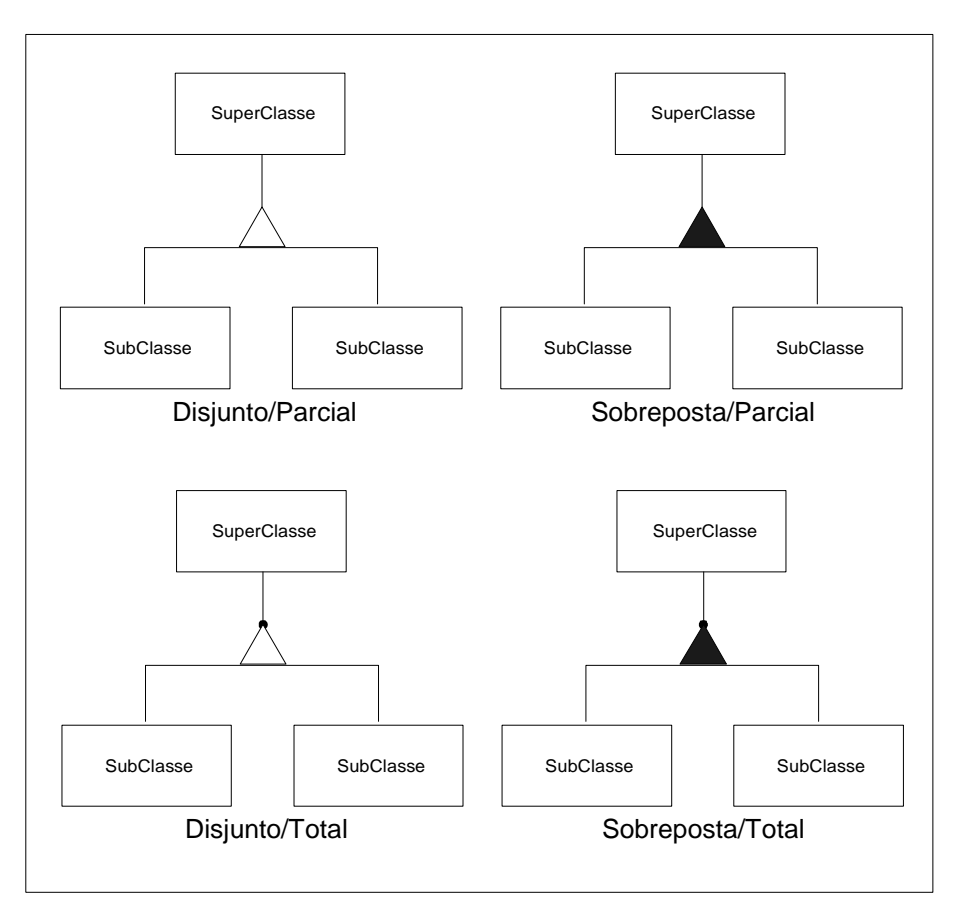

Figura – Tipos de Generalização espacial.

O modelo "Geo-OMT" inclui também uma primitiva de **agregação**. A agregação é uma forma especial de associação entre objetos, em que um deles é composto de outros. O relacionamento entre o objeto primitivo e seus agregados é chamado de "*é-partede*" e o relacionamento inverso "*é-componente-de*". Quando a agregação for entre classes georreferenciadas, a linha que representa a associação deve ser pontilhada. A Figura 9 ilustra o uso desta notação.

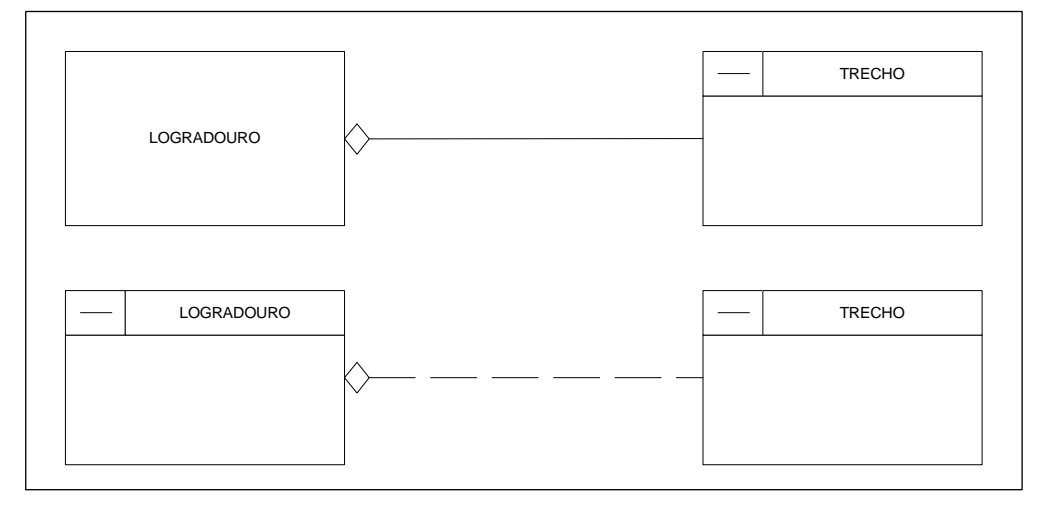

Figura – Exemplo de Agregação

Em Geoprocessamento é necessário permitir que entidades geográficas possam ter múltiplas formas de representação em escalas diferentes. Também existem situações em que se quer permitir representações variadas na mesma escala, cada qual adequada a uma finalidade de comunicação ou uso cartográfico diferente.

O modelo "OMT-G" introduziu a primitiva espacial chamada de generalização cartográfica, que é usada para representar uma classe (superclasse) percebida por diferentes visões que alteram a sua natureza gráfica. As subclasses possuem formas geométricas que as diferem da superclasse, porém herdam os atributos alfanuméricos. A notação para generalização cartográfica é um quadrado interligando uma superclasse as sua subclasses. Para diferenciar entre os dois casos, é usada a letra E para variação por escala e a letra F para variação pela forma. O quadrado será vazado para representar restrição de disjunção e preenchido para indicar sobreposição (Figura abaixo).

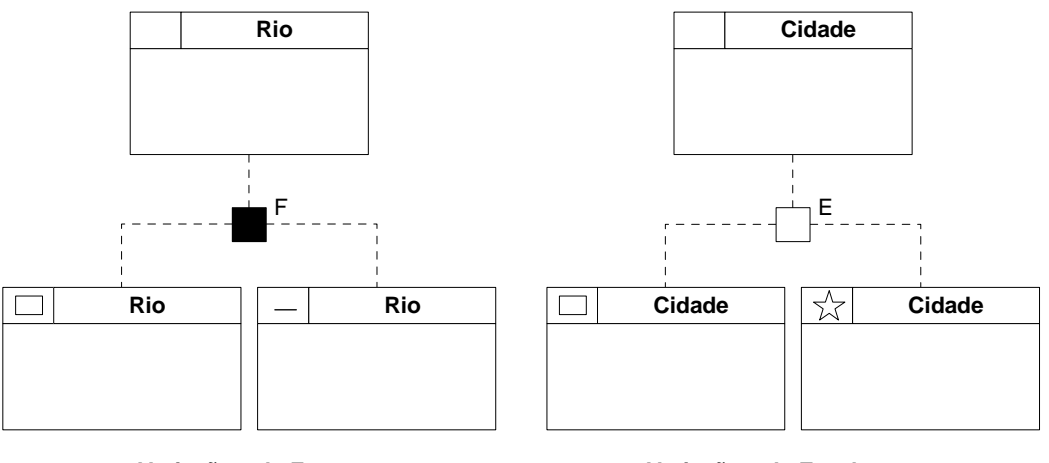

**Variação pela Forma Variação pela Escala**

Figura – Tipos de Generalização cartográfica.

Para modelagem proposta pelo exercício a Figura abaixo mostra o modelo

OMT-G.

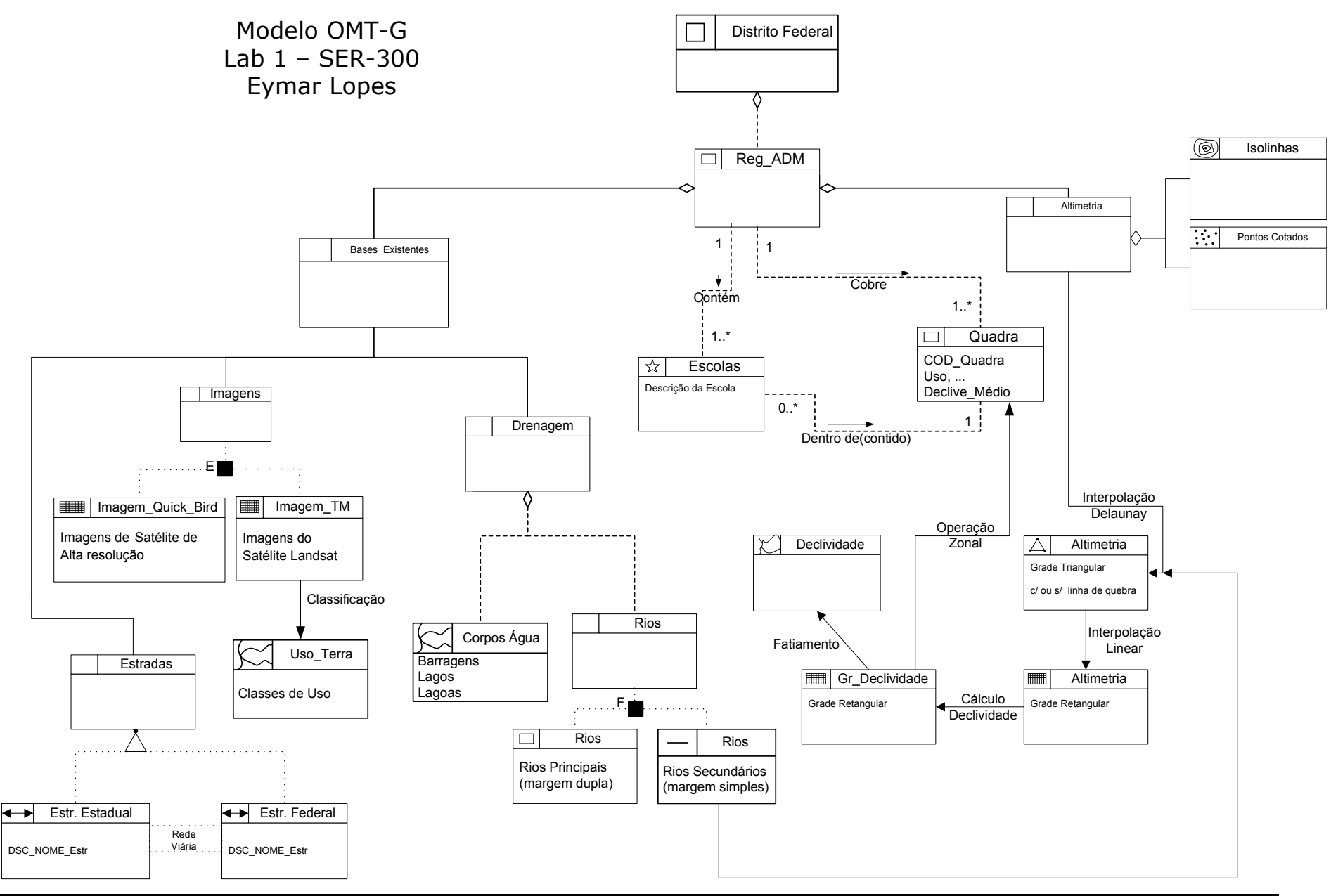

INPE - http://www.dpi.inpe.br/cursos/ser300/

## *Implementação do Banco de Dados no SPRING - Parte 3*

Antes de descrever os procedimentos para implementar o banco de dados no SPRING, veja alguns conceitos importantes deste sistema.

## **Esquema Conceitual do SPRING**

É no módulo "**Spring**" onde o usuário inicia a modelagem de seus dados geográficos e tabulares. Os dados geográficos (tipos de dados descritos acima) são armazenados em **Planos de Informações** (PI's) dentro de uma região geográfica chamada **Projeto**. Os projetos estão definidos em um **Banco de Dados** geográficos. Para criar e operar sobre um plano de informação é necessário anteriormente definir o modelo de dados do banco, isto é, criar **Categorias** adequadas para cada tipo de mapa.

Definir um esquema conceitual no SPRING significa definir um **Banco**, um **Projeto**, as **Categorias,** os **Objetos** e os **Planos de Informações** adequadamente. Segue uma breve descrição a seguir.

**Banco de Dados** 

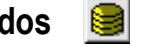

Um banco no SPRING define um ambiente para armazenar dados geográficos, sem estar vinculado a uma área específica (*semelhança a um sistema de arquivos convencional – um depósitos de dados*). O usuário pode definir vários bancos, mas somente um pode estar ativo em uma sessão de trabalho. O banco de dados armazena todas as definições de **categorias** de dados, que armazenarão aos diversos tipos de mapas, e que por sua vez são constituídas das entidades básicas **geo-objetos** e **geo-campos**.

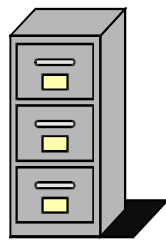

Um banco pode conter um ou mais **projetos**, o que permite organizar os dados por área geográfica. Fisicamente este banco corresponde a um diretório (pasta) no sistema de arquivos do computador. Por exemplo, um banco chamado "**Amazônia**", poderia estar em:

## **C:\springdb\Amazonia**

#### 讻 **Projeto**

Um **Projeto** dentro de um banco permite especificar exatamente o espaço geográfico da área de trabalho, e é onde serão inseridos os diversos mapas (**Planos de** 

**Informações**) desta área (*semelhança a uma gaveta de sistema de arquivos convencional – cada gaveta contém dados de uma determinada área*). Cada **Projeto** possui ainda propriedades cartográficas (*projeção*, *datum*, etc) prédefinidas pelo usuário, que são herdadas pelas informações contidas neste projeto.

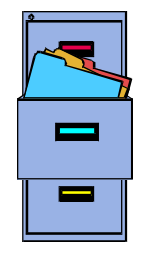

As **Categorias** de um **Modelo de Dados** (veja a seguir) de um **Banco de Dados** estão disponíveis para qualquer **Projeto** dentro deste banco.

Somente um **Projeto** pode estar ativo em uma sessão de trabalho. Fisicamente um projeto corresponde a um sub-diretório (pasta) no sistema de arquivos do computador, debaixo do diretório de um banco. Por exemplo, um projeto chamado "**Manaus**", do banco "**Amazônia**", poderia estar em;

## **C:\springdb\Amazonia\Manaus**

*Laboratório – Introdução ao Geoprocessamento* 

## **Modelo de Dados**

Um banco pode conter várias categorias. Estas categorias permitem organizar os dados em tipos (modelos de dados) diferentes. (*semelhante às fichas de uma gaveta de sistema de arquivos convencional, organizadas por letras – cada letra representa um tipo de dado de uma determinada área*). Os tipos de categorias disponíveis são: **Temático, Imagem, Numérico, Cadastral e Redes**, podendo-se definir uma

ou mais do mesmo modelo, mas com nomes distintos para diferenciar a aplicação. Por exemplo, uma categoria para *Solos* e outra para *Vegetação*, sendo ambas do modelo **Temático**.

A categoria do modelo **Temático** pode ser especializada em **Classes Temáticas**, por exemplo, as classes de um mapa de Solos, sendo associado a cada classe um visual gráfico diferente. Os dados deste modelo podem ser representados na forma matricial ou vetorial (veja figura ao lado).

A categoria **Imagem** permite armazenar

qualquer imagem obtida por sensores remotos (fotos aéreas ou orbitais) ou ainda imagens de modelos numéricos. Somente a representação matricial é possível neste modelo.

A categoria **Numérico** é utilizada para armazenamento de modelos numéricos de terreno (dados de altimetria, geofísica, geoquímica etc.), que podem ser representados na forma matricial ou vetorial.

A categoria **Cadastral** é o suporte gráfico que permite especializar objetos. A forma de representação dos objetos é vetorial. A categoria **Cadastral** é utilizada para representar objetos na forma de *pontos*, *linhas* ou *polígonos*, por exemplo, um mapa cadastral de lotes urbanos.

A categoria **Redes** é o suporte gráfico que permite especializar objetos. A forma de representação dos objetos é vetorial. A categoria **Redes** trabalha somente com objetos na forma de *nós* e *linhas com fluxo conectados*, por exemplo, uma mapa de redes de eletrificação.

## **Objeto e Não-Espacial**

Os **Objetos** são entidades do mundo real (poste, igreja, lote, fazenda, etc...) únicos e têm atributos em tabelas específicas, podendo estar representados em diversas escalas, em diferentes categorias **cadastrais** ou **redes**, e ainda em diferentes **projetos**.

Os **Não-Espaciais** são tabelas alfanuméricas sem nenhum vínculo com objetos do banco, mas eventualmente pode descrever outras propriedades de um objeto específico. Uma tabela **Não-Espacial** e de **Objeto** podem ser conectadas por um atributo comum.

## **Plano de Informação**

Um **Plano de Informação (PI)** deve pertencer a uma única **Categoria** do banco, entretanto podem existir vários **Planos de Informações** de uma mesma **Categoria** em um banco. Por exemplo, dois **PI's** de datas diferentes de uso da Terra, porém da mesma **Categoria** temática.

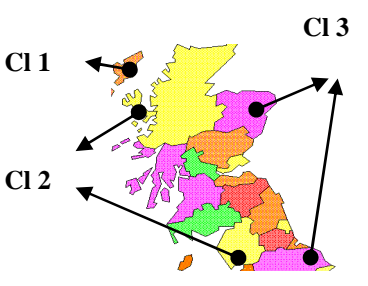

Somente um **PI** pode estar ativo para executar qualquer operação sobre o mesmo. Fisicamente um PI corresponde a um arquivo no sistema de arquivos do computador, debaixo do sub-diretório do projeto e diretório de um banco. Por exemplo, um PI de "**Rios**" (V000017.lin – nome do arquivo fornecido pelo sistema) do projeto chamado "**Manaus**", do banco "**Amazônia**", poderia estar em;

## **C:\springdb\Amazonia\Manaus\V000017.lin**

## Ex:

- Mapas de Uso de 1970 e 1980 (**Temático**)
- Bandas 3, 4 e 5 do Landsat (**Imagem**)
- Mapa altimétrico (**Numérico**)
- Mapa de fazendas (**Cadastral**)

## **Resumo do Esquema Conceitual do SPRING**

A figura a seguir mostra a hierarquia das definições acima. Um Banco de Dados pode ter vários Projetos e um Projeto pode ter vários Planos de Informações (PI). Cada PI entretanto, deve pertencer a um Categoria definida no Banco.

Observe como exemplo, um PI da categoria temática pode compartilhar a mesma categoria em áreas geográficas diferentes. Isso permite que uma definição de visual de classes seja utilizado em diversos PI's. Como conseqüência, uma alteração no visual de classe, altera o visual em todos polígonos que estão utilizado tal classe.

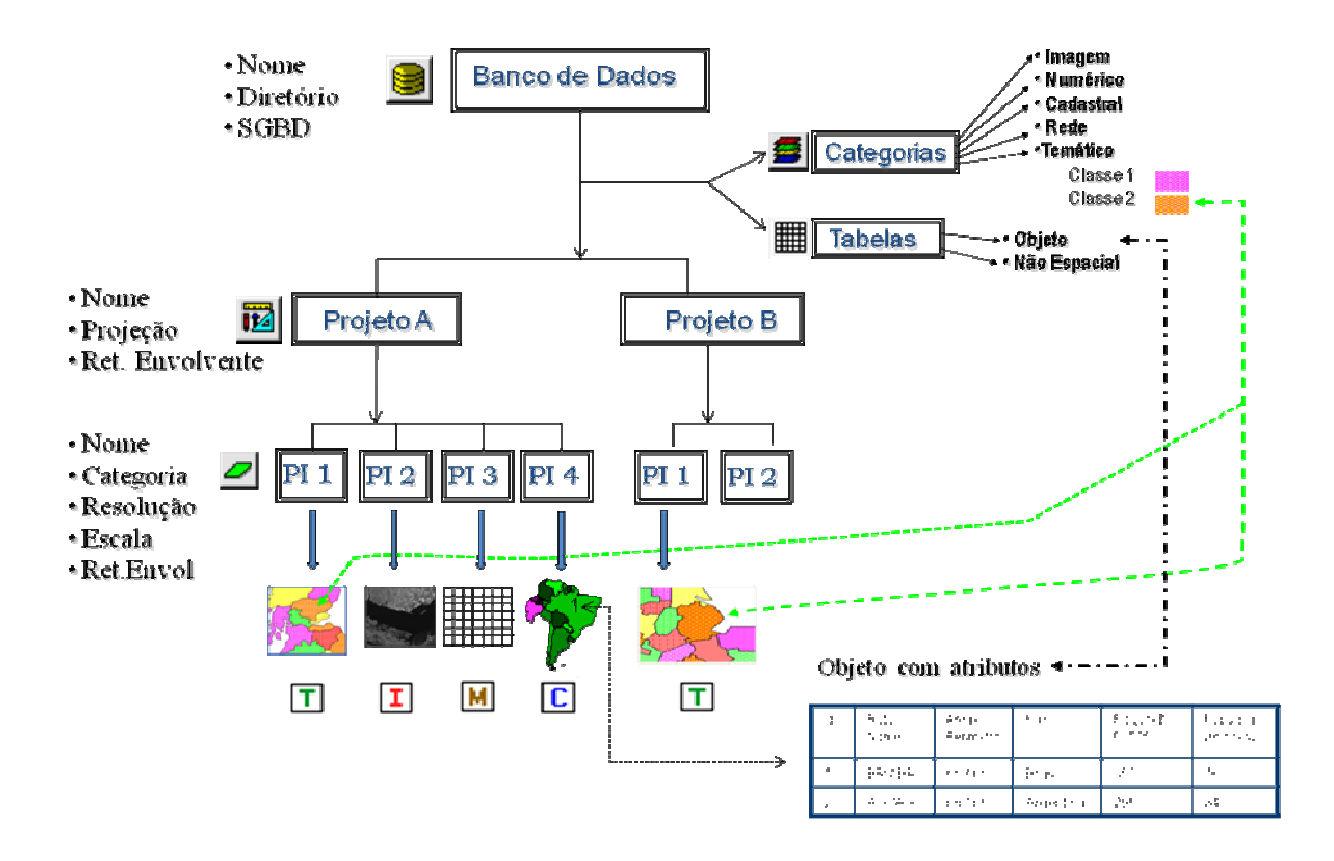

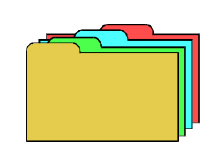

## *Exercício 1 – Modelagem do Banco – OMT-G p/ SPRING*

De posse do diagrama OMT-G apresentado acima utilizaremos o sistema de geoprocessamento SPRING para implementar o modelo proposto.

Antes de começar a executar a operação do SPRING veja a natureza dos dados que serão importados para o modelo de dados deste sistema.

• Mapa de Altimetria (Altimetria)

Os dados com isolinhas e pontos cotados foram digitalizados no sistema AutoCad e exportados para DXF (versão 12). Grade triangular e retangular da altimetria serão criadas e posteriormente será criada a grade de declividade para ser fatiada em um PI temático.

• Mapa de Declividade (Declividade)

Mapa obtido a partir da altimetria.

• Bandas 3,4 e 5 do Landsat (Imagem\_TM)

As bandas 3, 4 e 5 do Landsat-ETM foram adquiridas no site Global Land Cover Facility (http://glcf.umiacs.umd.edu/ ). Estas imagens estão no formato GeoTiff.

• Mapa de Uso da Terra (Uso\_Terra)

Mapa obtido por classificação supervisionada.

• Mapa de Rios (Drenagem) :

Mapa contém as linhas com rios principais (polígonos – margem direita e esquerda) e secundários (linhas que não definem áreas). Os dados com linhas e identificadores encontram-se no formato SHAPE-FILE.

• Mapas de Estradas (Rede Vias)

Os dados com linhas e identificadores encontram-se no formato ASCII SPRING. A identificação das vias devem ser feitas para o objeto Vias.

• Mapa de Cadastro Urbano (Cad\_Urbano)

Os dados com linhas e identificadores encontram-se no formato ASCII SPRING. A identificação das vias devem ser feitas para o objeto Quadras.

• Mapa de Unidades Políticas (Regiões\_ADM)

Os dados com linhas e identificadores encontram-se no formato ASCII SPRING. A identificação das vias devem ser feitas para o objeto ADM.

• Mapa de Escolas (Escolas)

Os dados com pontos de escolas em Shape-File.

Analisando os dados disponíveis e o modelo OMT-G, será criado um banco "**Curso**", um projeto "**DF**" e **categorias** e **classes** (quando temático) que permitirão armazenar os **Planos de Informações** relacionados à obtenção dos mapas propostos que permitam responder as perguntas definidas no início desse documento, item Introdução.

Os nomes das categorias e classes criadas estão descritas abaixo (PROCURE UTILIZAR EXTAMENTE COMO ESTÃO os nomes em **negrito**) :

- Fusão do Quick Bird (**Imagem\_Quick\_Bird**) : *Modelo IMAGEM*
- Bandas 3,4,5 do Landsat (**Imagem\_ETM**) : *Modelo IMAGEM*
- Mapas de Estradas **(Vias\_acesso**) : *Modelo REDE*
- Mapa de Barragens, lagos e lagoas (**Corpos\_Agua**) : *Modelo TEMÁTICO*
- Mapa de Rios (**Rios**) : *Modelo CADASTRAL*
- Mapa de Regiões Administrativas (**Unidade\_Politica**) : *Modelo CADASTRAL*
- Mapa de Escolas (**Cad\_Escolas**) : *Modelo CADASTRAL*
- Mapa de Quadras (**Cad\_Urbano**) : *Modelo CADASTRAL*
- Mapa Altimétrico (**Altimetria**) : *Modelo NUMÉRICO MNT*
- Grade Numérica de Declividade (**Grades\_Numericas**) : *Modelo MNT*
- Mapa de Declividade (**Declividade**) : *Modelo TEMÁTICO* Com a seguinte classe:
	- **0 a 2 grausl**
	- **2 a 4 grausl**
	- **4 a 8 grausl**
	- **> 8 grausl**
- Limite do Distrito Federal (**Limites**) : *Modelo TEMÁTICO*
	- Com a seguinte classe:
	- **Distrito Federal**
- Mapa de Uso da Terra (**Uso\_Terra**) : *Modelo TEMÁTICO* Com as seguintes classes:
	- **Mata**
	- **Solo Exposto**
	- **Culturas**
	- **Cerrado**
	- **Reflorestamento**
	- **Água**
	- **Área Urbana**

Os passos a serem seguidos são :

- 1. Criar o Banco de Dados
- 2. Criar o Projeto
- 3. Criar categorias e classes. Alterar o visual das classes temáticas se desejar

#### **Passo 1 – Criar o Banco de Dados**

A primeira atividade a se fazer para iniciar um novo trabalho com SPRING, é definir um banco de dados. Basicamente resume-se a definir o nome do banco e o SGDB (Sistema Gerenciador de Banco de Dados), onde será armazenado todas as informações tabulares.

#### ⇒ *Iniciando o SPRING e criando um banco:*

- *# Iniciar – Programas – Spring<versão> - Spring<versão>* 

*\* O SPRING ativa automaticamente o banco e projeto da última sessão, bem como a seleção dos PI(s) e as telas como estavam ao fechar o aplicativo.* 

#### **SPRING**

- [Arquivo][Banco de Dados...] ou botão <u></u>

#### **Banco de Dados**

- (Diretório...) \* *manter o diretório C:\Curso\_SPR\springdb*
- {Nome: **Curso**}
	- (Gerenciador ⇔ SQLite) *\* se sua versão for 32 bits escolha Access*
	- (Criar)
	- (Ativar) *\* responda Sim caso tenha outro Banco/Projeto ativo*

#### **SPRING [Curso]**

*\* Observe que apenas o nome do banco é exibido na barra de título do Spring, já que não existem projetos iniciados nele.* 

**NOTA**: A escolha do gerenciador de banco de dados não afeta em nada o desenvolver dos exercícios.

#### **Passo 2 – Criar o Projeto**

No mesmo banco de dados criado no passo acima, será definido o projeto de nome "**DF**" com as seguintes coordenadas (pontos 1 e 2 diagonalmente opostos) de retângulo envolvente (unidade geográficas – graus, minutos, segundos):

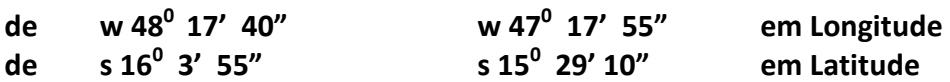

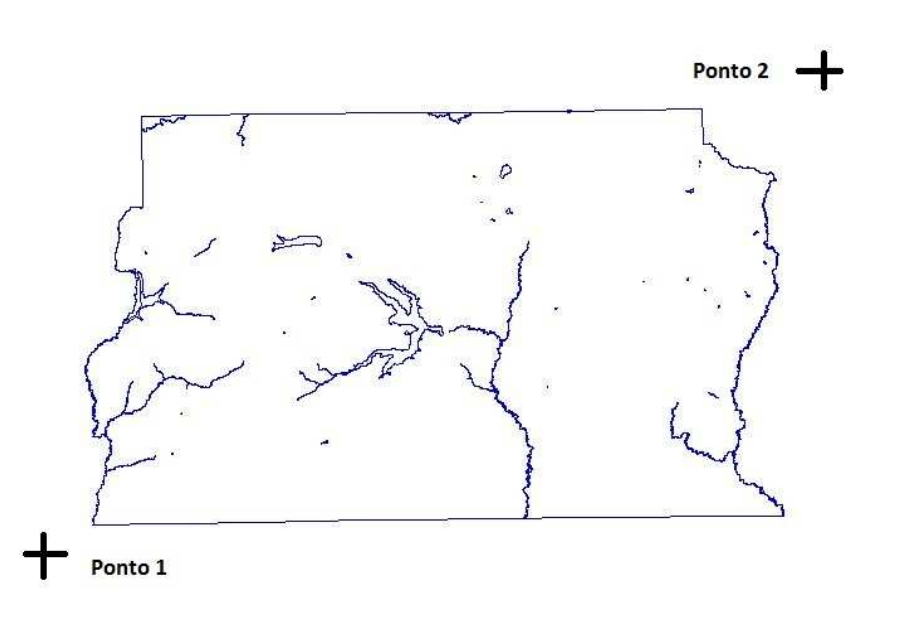

**NOTA** : Estas coordenadas correspondem a dois pontos diagonalmente opostos que definem a área do retângulo envolvente. Estas foram definidas para recobrir toda área do Distrito Federal, deixando uma pequena margem no entorno.

Para projeção do projeto utilize UTM – Universal Transversa de Mercator – Datum SAD 69 – Zona 23 ou Meridiano Central w 45º 0'0".

⇒ *Criando um projeto:*  **SPRING [Curso]**

**-** [Arquivo] [Projeto] [Projeto...] ou botão

**Projetos**

- $-$  {Nome:  $\mathbf{F}$ } **DF**} *\* substitua o valor do campo pelo novo nome.*
- (Projeção...)

**Projeções**

- (Sistemas  $\text{\textsterling}$  UTM)
	- *\* Observe que se pode escolher uma entre treze projeções. Dependendo da escolha outros parâmetros devem ser definidos, como por ex: Hemisfério, Latitude e/ou Longitude de Origem e Paralelos Padrão.*
- (Modelos da Terra ¢ Datum-> SAD69)
	- {Origem Long: o 45 00 00} \* *não utilize os caracteres º, " ou ' apenas um espaço em branco para separar graus, minutos e segundos.*
	- (Executar)

#### **Projetos**

- (Retângulo Envolvente Coordenadas:  $\odot$  GMS)
- {Retângulo Envolvente Long1: **o 48 17 40**, Lat1: **s 16 3 55**}
- {Retângulo Envolvente Long2: 0 47 17 55, Lat2: s 15 29 10}
	- *\* Obrigatoriamente as coordenadas do retângulo envolvente devem ser do ponto inferior esquerdo (1) e superior direito (2). Um espaço em BRANCO separa as letras O (oeste) – s (sul) dos valores GRAU MINUTO SEGUNDO (também com brancos)*
	- (Criar)
	- (Ativar)

#### **SPRING [Curso][DF]**

*\* Observe que agora o banco e o projeto ativo são exibidos na barra de título do Spring* 

#### **Passo 2 - Criar categorias e classes. Alterar o visual das classes temáticas se desejar**

Dentro do banco de dados "**Curso**", serão definidas categorias e classes que serão utilizadas nos exercícios seguintes, onde serão criados PI's. Lembre-se que o Modelo de Dados definido será utilizado por todos os projetos neste banco.

⇒ *Incluindo ctegorias no banco Curso:* 

#### **SPRING [Curso][DF]**

- [Arquivo][Modelo de Dados...] ou botão

#### **Modelo de Dados Categorias**

- {Categorias Nome: **Imagem\_ETM** } *\* substitua o conteúdo que estiver nesse campo*
	- (Modelos de Dados  $\odot$  Imagem)
	- (Criar)
	- *\* Observe que o nome da categoria é incluído na lista de categorias.*

 $(2)$ 

Projeto

 $(1)$ 

- {Categorias Nome: **Imagem\_Quick\_Bird** } *\* substitua o conteúdo do campo*
	- $-$  (Modelos de Dados  $\odot$  Imagem)

- (Criar)

- {Categorias Nome: **Vias\_acesso** } *\* substitua o conteúdo que estiver nesse campo*
	- $-$  (Modelos de Dados  $\odot$  Rede)
	- (Criar)
- {Categorias Nome: <a> **Corpos\_Agua** }
	- (Modelos de Dados <sup>o</sup> Temático)
	- (Criar)
- {Categorias Nome:  $\mathbb{R}$  Rios }
	- (Modelos de Dados Cadastral)

- (Criar)

- {Categorias Nome: <sub>■</sub> Unidade\_Politica }
	- (Modelos de Dados <sup>o</sup> Cadastral)

- (Criar)

- {Categorias Nome:  $\mathcal{L}$  **Cad\_Escolas** }
	- (Modelos de Dados <sup>o</sup> Cadastral)

- (Criar)

- {Categorias Nome: **Cad\_Urbano** }
	- (Modelos de Dados Cadastral)

- (Criar)

- {Categorias Nome:  $\mathcal{L}$  **Altimetria** }
	- $-$  (Modelos de Dados  $\odot$  MNT)

- (Criar)

- {Categorias Nome: **Grades\_Numéricas** }
	- $-$  (Modelos de Dados  $\odot$  MNT)

- (Criar)

- {Categorias Nome: **2000 Declividade** }
	- (Modelos de Dados Temático)

- (Criar)

- (Executar) *\* para salvar a categoria e permitir inserir classe de limite*
- (Categorias  $\textcircled{1}$  Declividade) \*seleciona a categoria criada

#### **Modelo de Dados Classes Temáticas**

- {Classes Temáticas Nome: **0 a 2 graus** } (Criar)
- {Classes Temáticas Nome: **2 a 4 graus** } (Criar)
- {Classes Temáticas Nome: **4 a 8 graus** } (Criar)
- {Classes Temáticas Nome: **> 8 graus** } (Criar)

#### **Modelo de Dados Categorias**

- {Categorias Nome: **-** Limites }
	- (Modelos de Dados <sup>o</sup> Temático)

- (Criar)

- (Executar) *\* para salvar a categoria e permitir inserir classe de limite*
- (Categorias Limites) *\*seleciona a categoria criada*

#### **Modelo de Dados Classes Temáticas**

- {Classes Temáticas - Nome: Distrito Federal } - (Criar)

#### **Modelo de Dados Categorias**

- {Categorias Nome: **Uso\_Terra** } *\* categoria a ser criada*
	- (Modelos de Dados Temático)

- (Criar)

- (Executar) *\* para salvar as categorias e permitir inserir classes de drenagem*
- (Categorias  $\textcircled{1}$  Uso\_Terra) *\*seleciona a categoria criada*

## **Modelo de Dados Classes Temáticas**

- {Classes Temáticas Nome: **Cerrado** } (Criar)
- {Classes Temáticas Nome:  $\mathcal{L}$  **Mata** } (Criar)
- {Classes Temáticas Nome: **Solo Exposto** } (Criar)
- {Classes Temáticas Nome: **Culturas** } (Criar)
- {Classes Temáticas Nome: **Corpos de água** } (Criar)
- {Classes Temáticas Nome: **Reflorestamento** } (Criar)
- {Classes Temáticas Nome: Área Urbana } (Criar)

- (Executar) *\* salva as categorias/classes criadas* 

## **Definir visual para classes temáticas**

Para as categorias do modelo temático o SPRING escolhe aleatoriamente uma cor para cada classe. Para alterar o visual das classes seja procedimento a seguir.

⇒ *Definindo um novo Visual de Classes Temáticas:*  **SPRING [Curso][DF]**  - [Arquivo][Modelo de Dados...] ou botão  **Modelo de Dados Categorias**  - (Categorias  $\textcircled{1}$  Uso\_Terra)  **Modelo de Dados Classes Temáticas**  - (Classes Temáticas ¢ Área Urbana) - (Visual...)  **Visuais de Apresentação Gráfica Áreas**  - (Cor...) **Selecionar cor**  - *Selecionar uma cor*  $- (OK)$  **Visuais de Apresentação Gráfica Áreas**  - (Estilo ⇔ Sólido) *\* clique e escolha uma das opções.* - (Executar) *\* salva a alteração efetuada. - Repita o procedimento acima para outras classes e outras categorias temáticas*  - (Fechar)  **Modelo de Dados**  - (Fechar)

## *Exercício 2 – Importando Limite do Distrito Federal*

A linha fechada de um polígono que contorna a área do Distrito Federal está no formato Shape-File da ESRI, portanto, antes de importar esses dados será feita a conversão para ASCII-SPRING. Os arquivos são:

- ♦ **limite\_df.shp**, **limite\_df.dbf** e **limite\_df.shx**
- ♦ Pasta Windows : **C:\Lab1\_SER300\Dados\Shape**

**NOTA**: os dados estão em **coordenadas planas**, em **metros**, projeção **UTM** e modelo da Terra **SAD69.**

Os procedimentos são:

- 1. Converter o arquivo Shape para ASCII-SPRING.
- 2. Importar o arquivo ASCII criados pela conversão.
- 3. Ajustar, Poligonalizar e Associar a classe temática.

### **Passo 1 - Converter o arquivo Shape para ASCII-SPRING**

A conversão de **Shape** para ASCII\_SPRING criará os arquivos com a extensão "\* .spr" debaixo da mesma pasta onde estão os arquivos de origem.

⇒ *Executando a conversão:* 

*\* Ative o banco "Curso" e o projeto "DF"* 

#### **SPRING [Curso][DF]**

- [Arquivo][Converter para ASCII SPRING...]

## **Conversão ASCII SPRING**

- (Arquivo...)

#### **Dialogo**

- (Olhar em : C:\Lab1\_SER300\Dados\Shape)
- (Arquivos do tipo : Arquivos shp (\*.shp) )
- (Nome ↓ limite\_df.shp)
	- (Abrir)

## **Conversão ASCII SPRING**

- (Modelo SPRING: Temático)
- (Atributos (Classe/Rótulo/Cota) \$ [NONE])
- {Nome de Arquivo ASCII: <sup><addit</sup>al **imite\_df**} \**mantenha o mesmo nome.* 
	- (Executar)
	- (Fechar)

Como resultado de conversão do formato Shape para o formato ASCII-Spring, são criados dois arquivos, **limite\_df\_L2D.spr** *(contém as linhas que formam polígonos)* e **limite\_df\_LAB.spr** *(contém os identificadores dos polígonos)*. Somente o arquivo das linhas (L2D) será importado, pois nenhum atributo foi selecionado como classe para identificar o polígono no SPRING. Essa identificação será feita internamente com as ferramentas de edição.

**IMPORTANTE**: O formato ASCII-SPRING foi criado para servir de intercâmbio entre usuários SPRING, pois para cada tipo de mapa (temático, cadastral, redes, numérico e imagens) existe um ou mais tipos de arquivos para representá-los. Os tipos de arquivos são definidos por uma palavra reservada na primeira linha do arquivo. Veja a seguir uma parte do arquivo, tipo **LINES**, a ser importado.

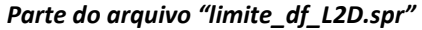

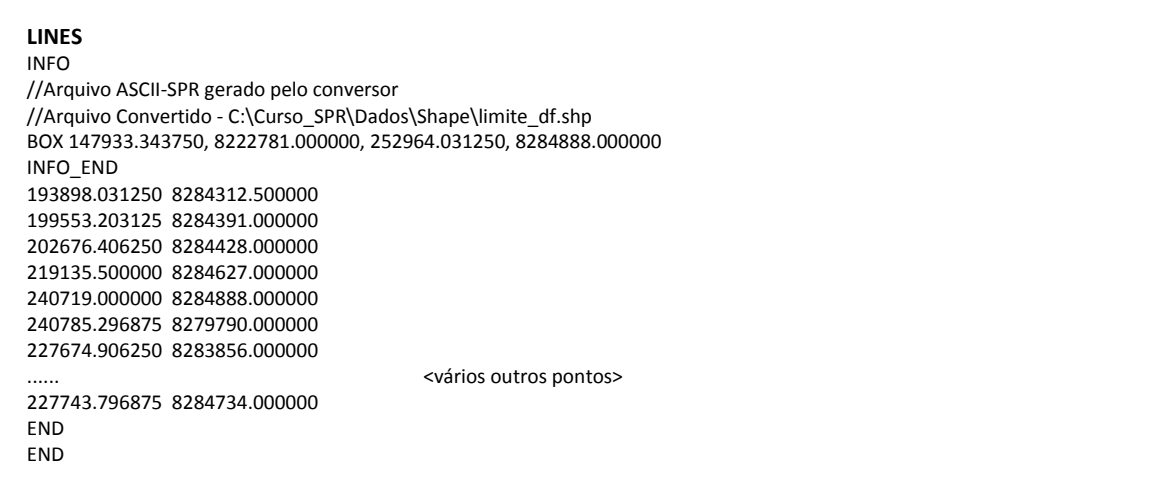

### **Passo 2 - Importar os arquivos ASCII**

A seguir será efetuada a importação do arquivo "**limite\_df\_L2D.spr"** criado pela conversão. Será utilizado a categoria temática **Limites** criada no exercício 2.

```
⇒ Importando as LINHAS de limite do DF :
```
#### **SPRING [Curso][DF]**

- [Arquivo][Importar][Importar Dados Vetoriais e Matriciais...]

#### **Importação Dados**

- (Arquivo...)

**Dialogo**

- (Olhar em : C:\Lab1\_SER300\Dados\Shape)
- (Arquivos do tipo: ▼ ASCII-SPRING (\*.spr) ) *\* opção default da importação.*
- (Nome \$ limite\_df\_L2D.spr)

- (Abrir)

## **Importação Dados**

- (Entidade: ▼ Linha sem ajuste), (Unid.: ▼ m), {Escala: 1/ 20000}
	- *Projeção Não necessário, assume a do projeto ativo.*
	- (Retângulo Envolvente...)

#### **Retângulo Envolvente**

- (Cursor: Não) - ( Projeto) *\* para garantir que o PI novo terá a mesma área do projeto ativo.*

- (Executar)

#### **Importação Saída**

- *Projeto Não necessário, assume o projeto ativo.*
- (Categoria...)

#### **Lista de Categorias**

- (Categorias  $\textcircled{1}$  Limites) - (Executar) **Importação Saída**  - {PI: - **Limite\_DF**} *\* nome do PI a ser criado* - (Executar) - (Fechar) *\* Verificar no Painel de Controle que o PI Limite\_DF estará disponível. Para desenhar :*  ⇒ *Visualizando o limite do DF na tela principal:*   **SPRING [Curso][DF] Principal Painel de Controle PI Disponíveis** - (Categoria / Plano de Informação - Limites Limite\_DF)  $-$  ( $\boxtimes$  Linhas)

**NOTA** : O **"Painel de Controle"** é automaticamente apresentado a esquerda da janela principal quando se ativa um projeto. É no painel que se faz seleção dos planos (PI's) disponíveis para visualização.

### **Visualização de Planos de Informação**

É através da janela **Painel de Controle** que os Planos de Informação e suas diferentes representações são selecionados para visualização ou para operar sobre o PI que estiver ativo. Para ativar um PI basta selecionar uma **Categoria** na lista correspondente e clicar sobre seu nome do **Plano de Informação**. Na Figura o PI "Mapa Altimetrico" está ativo. Ativar um PI não significa que se deve marcar alguma representação, nem que se deve desenhar tal PI. Outra opção para ativar um PI anteriormente selecionado é abrir a aba "**PI Selecionados**" e clicar um item da lista.

- **Aba "PI Disponíveis"** apresenta a lista de **Categorias** definidas no **Banco de Dados** ativo, as quais possuem pelo menos um **Plano de Informação** para o projeto ativo. Uma letra a esquerda do nome de cada categoria indica o modelo a qual pertence, isto é **M** (modelo numérico de terreno), **C** (Cadastral), **T** (temático) **I** (imagem) e **R** (redes). Os parênteses "(\_)", ao lado dos nomes de categorias, serão preenchidos com **(V)** sempre que algum PI daquela categoria estiver selecionado. Cada **Plano de Informação** tem um conjunto de representações disponíveis, dependendo do modelo a qual pertence. À medida que uma ou mais dessas representações são selecionadas para visualização, letras são adicionadas no parênteses "( )" ao lado do nome do PI. Por exemplo: "(MLCT)" indica que a representação matricial, linhas, classes e texto foram selecionados para visualização.
- **Aba "PI Selecionados"** apresenta todos os PI´s que tiveram alguma representação selecionada na aba **"PI Disponíveis"**. Pode ser utilizada também para ativar um PI, para modificar as representações dos selecionados ou para alterar a prioridade de visualização.

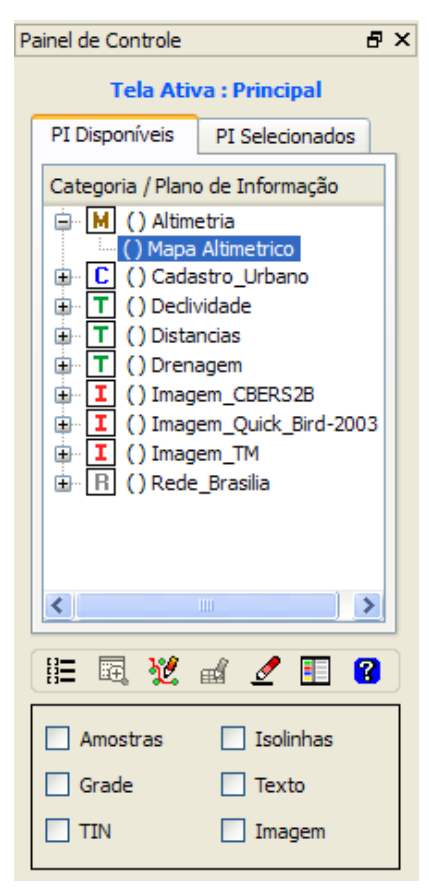

**NOTA**: A ordem de apresentação dos PI's na área de desenho é definida pela lista de PI´s na aba **"PI Selecionados"**, isto é, de baixo para cima. Somente planos do modelo imagem sempre serão apresentado primeiro independente da posição na lista.

### **Passo 3 - Ajustar, Poligonalizar e Associar a classe temática**

Uma vez que a linha foi criada pela importação, faz-se necessário **ajustar** os nós (verificar se as extremidades estão conectadas), criar o polígono (poligonalizar) e finalmente identificar o polígono de limite à classe temática "**Distrito Federal**". Estes passos serão feitos com as ferramentas de edição topológica.

⇒ *Ajustando, poligonalizando e identificando o limite:* 

- Ativar o PI **Limite\_DF** da categoria temática **Limites**.

## **SPRING [Curso][DF]**

- ou [Temático][Edição Vetorial...] \* *para entrar no modo de edição – barras de ferramenatas horizontal e vertical são apresentadas.*

觉・彡 |□□□□□ 第 | \*/ ・ 全 ・ 4 - | ◎ - valor z: 50  $\mathbf{A}$   $\bullet$   $\mathbf{B}$ Tipo: Edição Gráfica | Editar: Linhas | Modo: Contínuo | Topologia: Automática | Fator Digital: 0.1 | Tolerância: 0.25 | Operação: Criar Linha

- Tipo: Edição Gráfica \* *opção no primeiro botão da barra de ferramentas horizontal.*

- *habilitar (Nós Ajustados) e (Nós não Ajustados) na barra de ferramentas*

- [Tolerância] [0.25] \* *opção no botão "Edição de Linhas" da barra de ferramentas*

**- <del>₩ ·</del> · · · ·** · Ajustar \* *verificar o resultado do ajuste no rodapé da janela.* 

*\* Verifique se existem nós com uma ligação que precisam ser ajustados. Todos os pontos AZUIS são nós não ajustados. Os pontos VERDES são dois ou mais nós ajustados.* 

- **<del>☆</del> · < Poligonizar ·** *verificar no rodapé da janela que 1 polígono foi criado.*
- Tipo: Verificação \* *opção no primeiro botão da barra de ferramentas horizontal*
- Verificar: Polígonos \* *a janela "Verificação de Polígonos" é apresentada*
- Clique sobre o limite interno na Tela Principal*.*
- *\* Observe que o sistema reconhece como um polígono fechado onde algumas informações são apresentadas na janela "Verificação de Polígonos". Identifique a seguir este polígono à classe correspondente*
- Tipo: Edição Gráfica \* *volte para edição.*
- $\sim$   $\sim$   $\sim$   $\sim$   $\sim$   $\sim$

#### **Editar Classe Temática**

- (Classes ¢ Distrito Federal)
	- (Operação: © Associar)
	- (Entidade: Polígono)
	- Clique sobre o limite interno na Tela Principal*. \* observe que o sistema pinta o polígono.*
	- (Fechar)
		- *\* botão na barra de ferramentas para sair da edição*
	- ⇒ *Visualizando PI Limite\_DF:*

#### **Painel de Controle PI Disponíveis**

- (Categoria / Plano de Informação Limites Limite\_DF)
- ( Linhas), ( Classes) *\* já devem estar ativas*
- ou [Executar][Recompor] no menu principal *\* desenha na tela ativa.*

## *Exercício 3 – Importando Corpos de Água*

Os corpos de água referente a barragens, lagos e lagoas estão no formato ASCII-SPRING. Os arquivos são:

- ♦ **Corpos\_Agua\_L2D.spr** e **Corpos\_Agua\_LAB.spr**
- ♦ Pasta Windows : **C:\Lab1\_SER300\Dados\Ascii**

**NOTA**: os dados estão em **coordenadas geográficas**, em **graus** e modelo da Terra **SAD69.**

Será utilizada a categoria temática **Corpos\_Agua** criada no exercício 1 para importar os dois arquivos que descrevem as linhas dos polígonos (tipo LINES) e a identificação destes polígonos (tipo POINTS). Veja parte desses arquivos abaixo:

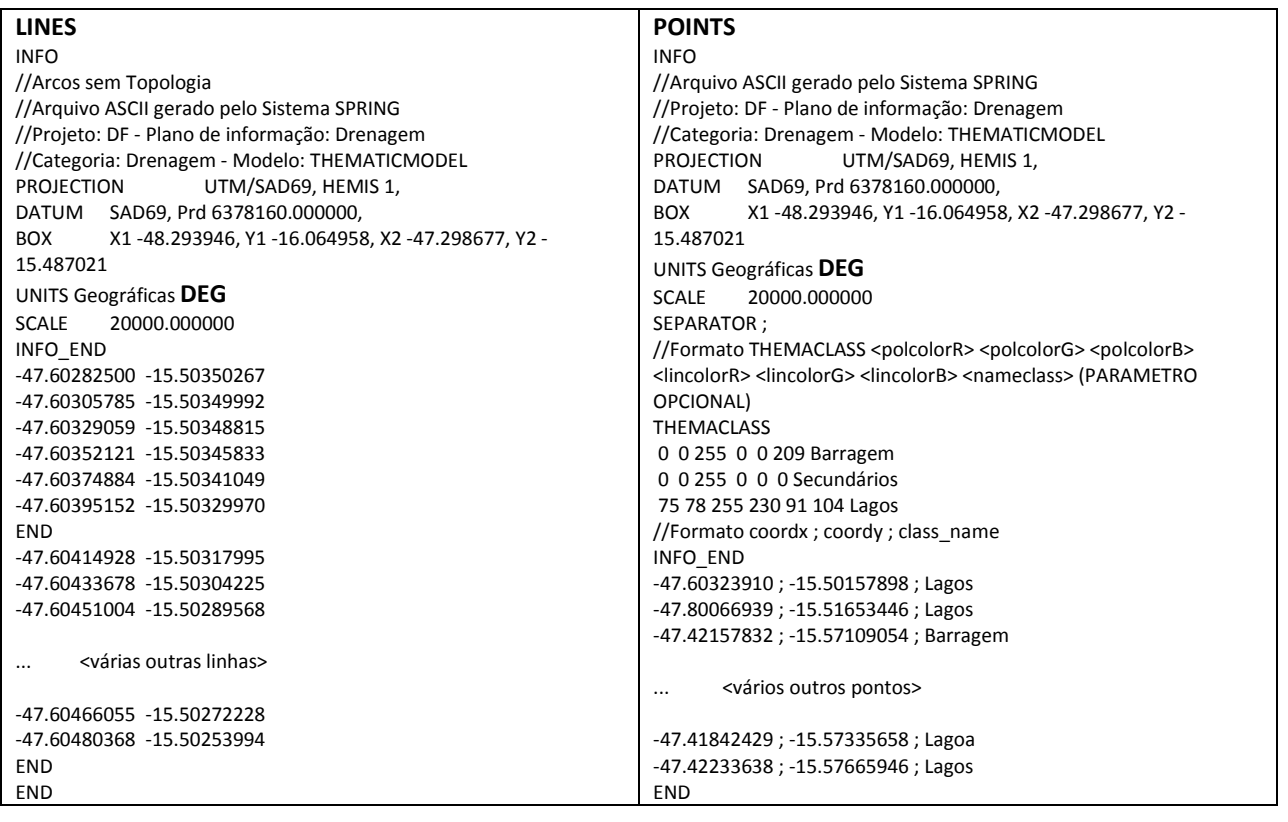

*Parte dos arquivos "Corpos\_Agua\_L2D.spr" e "Corpos\_Agua\_LAB.spr".* 

⇒ *Importando linhas de polígonos do mapa de drenagem:*

#### **SPRING [Curso][DF]**

- [Arquivo][Importar][Importar Dados Vetoriais e Matriciais...]

#### **Importação Dados**

- (Arquivo...)

**Dialogo**

- (Procurar em: ▼ C:\Lab1\_SER300\Dados\Ascii)
- (Arquivos do tipo: ▼ASCII-SPRING (\*.spr) ) *\* opção default da importação.*
- (Nome  $\text{\textcircled{1}}$  Corpos\_Agua\_L2D.spr)

- (Abrir)

 **Importação Dados** 

- (Entidade: ▼ Linha com topologia), (Unid.: ▼ graus), {Escala: 1/ **20000**}
	- *Projeção Não necessário, assume a do projeto ativo.*
	- (Retângulo Envolvente...)
	- **Retângulo Envolvente**
		- (Cursor: Não) ( Projeto) *\* para garantir que o PI novo terá a mesma área do projeto ativo.*
		- (Executar)
	- **Importação Saída** 
		- *Projeto Não necessário, assume o projeto ativo*
		- (Categoria...)

#### **Lista de Categorias**

- (Categorias  $\text{\textcircled{1}}$  Corpos\_Agua)
	- (Executar)

### **Importação Saída**

- {PI: **Mapa\_Drenagem-pol**} \* *nome do PI a ser criado.*
	- (Executar)
	- *\* Não feche a janela de importação ainda.*

## ⇒ *Visualizando linhas do PI Mapa\_Drenagem-pol*   **SPRING [Curso][DF] Principal**

## **Painel de Controle PI Disponíveis**

- (Categoria / Plano de Informação Corpos\_Agua Mapa\_Corpos\_Agua)
- $-$  ( $\boxtimes$  Linhas)

#### ⇒ *Importando identificadores de polígonos do mapa de drenagem:*

 **Importação Dados** 

- (Arquivo...)

#### **Dialogo**

- (Procurar em: ▼ C:\Lab1\_SER300\Dados\Ascii)
- (Arquivos do tipo: ▼ASCII-SPRING (\*.spr) ) *\* opção default da importação.*
- (Nome  $\text{\textcircled{1}}$  Corpos\_Agua\_LAB.spr)
	- (Abrir)

#### **Importação Dados**

- (Entidade: ▼ Identificadores), (Unid.: ▼ graus), {Escala: 1/ - **20000**}

- *Projeção e Retângulo Envolvente - Não necessários, assume do projeto ativo* 

#### **Importação Saída**

- {PI: **Mapa\_Corpos\_Agua** } \* *manter o mesmo PI ativo que foi criado acima.*
	- (Executar)
	- (Sim) \* *responda SIM para criar classes.*.
	- (OK) \* *observe no sumário que 8 classes serão adicionadas*.
	- (OK) \* *observe no sumário que 54 polígonos foram associados*.
	- (Fechar)
	- ⇒ *Visualizando linhas e classes do PI Mapa\_Drenagem-pol:*   **SPRING [Curso][DF] Principal**

## **Painel de Controle PI Disponíveis**

- (Categoria / Plano de Informação Corpos\_Agua Mapa\_Corpos\_Agua)
- $-$  ( $\boxtimes$  Linhas), ( $\boxtimes$  Classes)

## *Exercício 4 – Importando Rios de arquivo Shape*

Os rios representados por linhas e polígonos estão em dois arquivos no formato Shape-File. Os arquivos são:

- ♦ **Rios\_lin.shp** e **Rios\_pol.shp**
- ♦ Pasta Windows : **C:\Lab1\_SER300\Dados\Shape**

**NOTA**: os dados estão em **coordenadas geográficas**, em **graus** e modelo da Terra **SAD69.**

Será utilizada a categoria cadastral **Rios** criada no exercício 1 para importar os dois arquivos SHAPE, um com as linhas de rios secundários e outro com polígonos de rios principais.

```
⇒ Executando a importação Shape para PI – Linhas de Rios: 
        SPRING [Curso][DF]
                - [Arquivo][Importar][Importar Dados Matriciais e Vetoriais...] 
        Importação  Dados 
                - (Arquivo...) 
       Dialogo
                - (Olhar em : ▼ C:\Lab1_SER300\Dados\Shape) 
                - (Arquivos do tipo ▼ Shapefile (*.shp) ) 
- (Nome \textcircled{\texttt{}} Rios_lin.shp)
                - (Abrir) 
        Importação  Dados 
   - (Unid. \Leftrightarrow graus), {Escala: \cong 25000}
                - (Retângulo Envolvente...) 
       Retângulo Envolvente
               - (Cursor:  Não) - (  Projeto) * para garantir que o PI novo terá a mesma área do 
               projeto ativo.
                - (Executar) 
        Importação  Saída 
                - (Categoria...) 
       Lista de Categorias
   - (Categorias \textcircled{F} Rios)
                - (Executar) 
        Importação  Saída 
               - {PI: \cong Mapa Rios lin)
                                                Mapa_Rios_lin) * nome do PI a ser criado.
                - (Executar) 
               - (Sim) * responda SIM para criar a tabela de objeto "Rios_lin_O"
                - (Fechar)
```
## **SPRING [Curso][DF] Principal**

## **Painel de Controle PI Disponíveis**

- *\* Desmarque todos os PI's que estivem selecionados antes de iniciar. Limpe a tela.*
- (Categoria / Plano de Informação Rios / Mapa\_Rios\_lin)
- $-$  ( $\boxtimes$  Pontos), ( $\boxtimes$  Objetos)

**DICA**: O visual das linhas e das linhas que estão associadas ao objeto são iguais após terem sido criados. Portanto, no resultado de uma consulta (espacial ou por atributos) não será possível diferenciar na tela de desenho, caso ambas as representações de **Linhas** e **Objetos** estejam habilitadas no "Painel de Controle". Recomendamos anterar o visual dos pontos em [Editar][Plano de Informação...] ou do objeto em [Arquivo][Objeto / Não Espacial...].

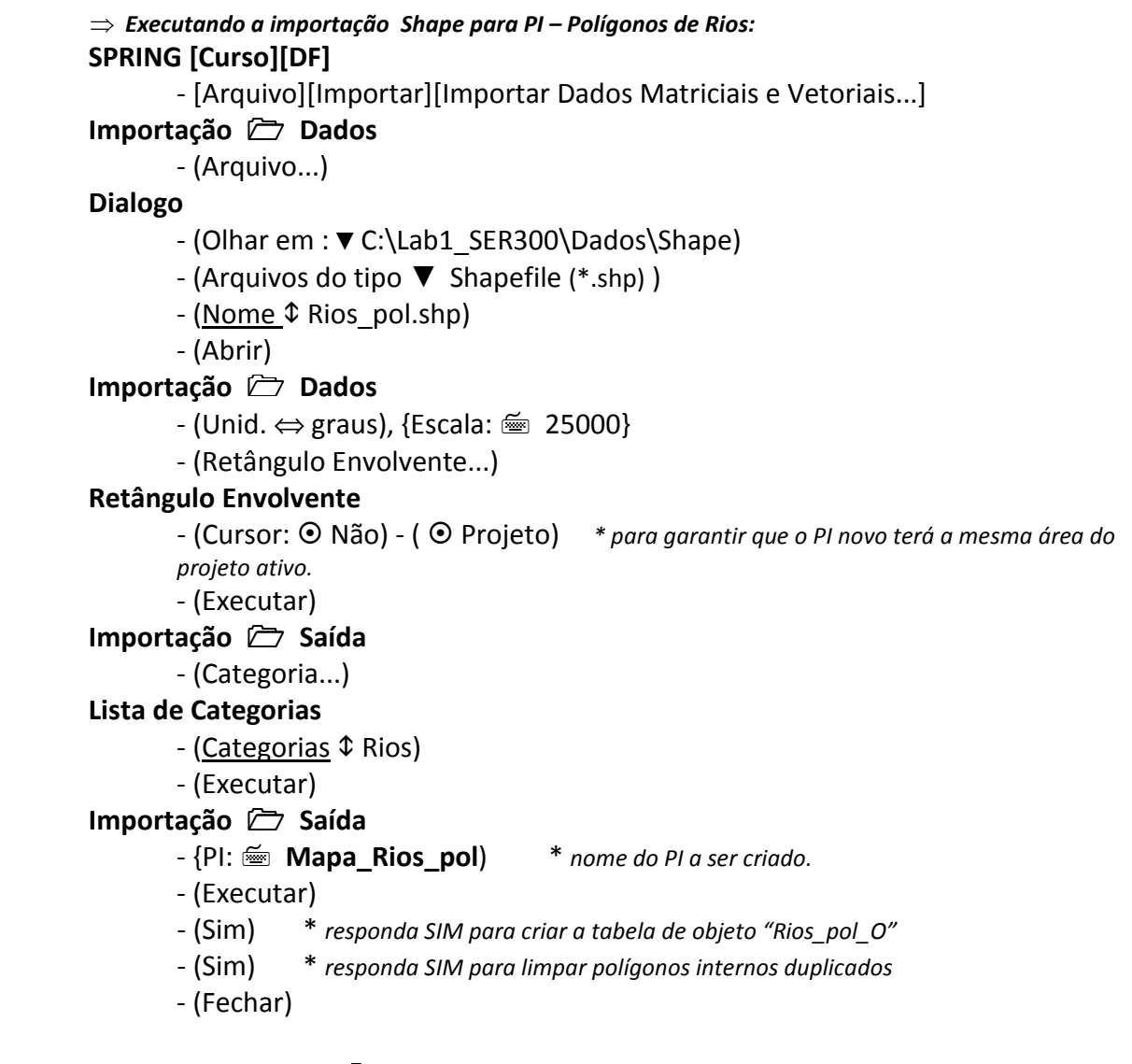

#### **SPRING [Curso][DF] Principal Painel de Controle PI Disponíveis**

- *\* Desmarque todos os PI's que estivem selecionados antes de iniciar. Limpe a tela.*
- (Categoria / Plano de Informação Rios / Mapa\_Rios\_pol)
- $-$  ( $\boxtimes$  Pontos), ( $\boxtimes$  Objetos)

**DICA**: O visual de todas as linhas de contorno dos polígonos podem ser alteradas. Utilize o visual das pontos em [Editar][Plano de Informação...]. Clique em  $\boxtimes$  Vetor e depois em (Visual...) para alterar a cor cas linhas.

A figura abaixo mostra as linhas que definem polígonos e somente linhas em PI's diferentes.

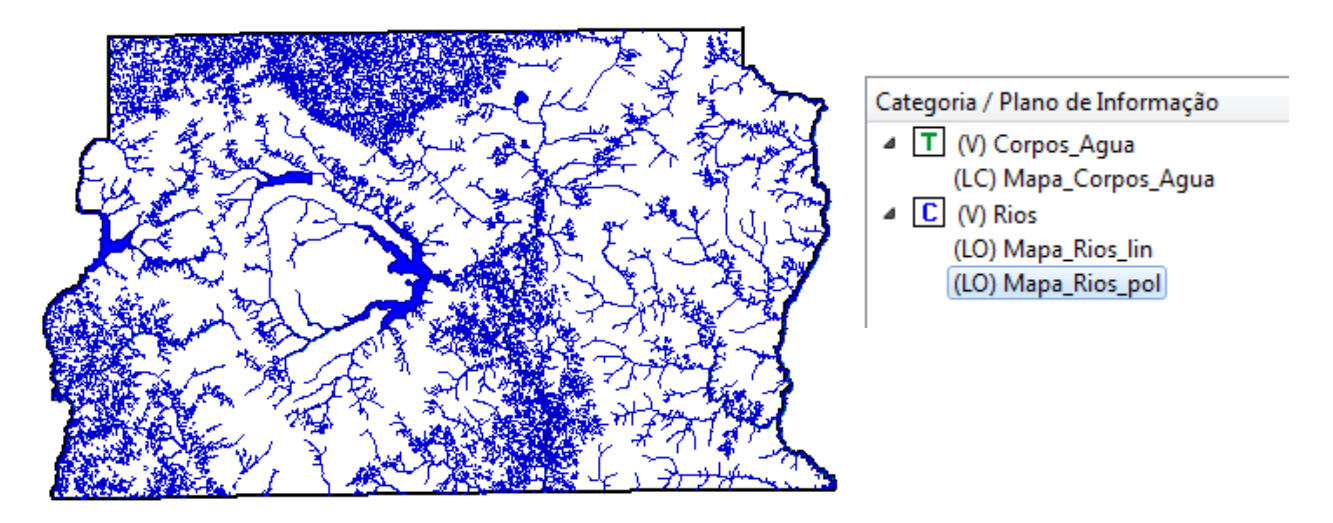

## *Exercício 5 – Importando Escolas de arquivo Shape*

Os rios representados por linhas e polígonos estão em dois arquivos no formato Shape-File. Os arquivos são:

- ♦ **escolas.shp**
- Pasta Windows : C:\Lab1\_SER300\Dados\Shape

**NOTA**: os dados estão em **coordenadas planas**, em **metros** da projeção **UTM** e modelo da Terra **SAD69.**

Será utilizada a categoria cadastral **Cad\_Escolas** criada no exercício 1 para importar os dois arquivos SHAPE, um com a localização (pontos) das escolas. Note que um objeto será criado na importação.

```
⇒ Executando a importação Shape para PI: 
        SPRING [Curso][DF]
               - [Arquivo][Importar][Importar Dados Matriciais e Vetoriais...] 
        Importação  Dados 
               - (Arquivo...) 
       Dialogo
               - (Olhar em : ▼ C:\Lab1_SER300\Dados\Shape) 
               - (Arquivos do tipo ▼ Shapefile (*.shp) ) 
- (Nome \textcircled{1} escolas.shp)
               - (Abrir) 
        Importação  Dados 
   - (Unid. \Leftrightarrow m), {Escala: \cong 25000}
               - (Retângulo Envolvente...) 
       Retângulo Envolvente
              - (Cursor:  Não) - (  Projeto) * para garantir que o PI novo terá a mesma área do 
              projeto ativo.
```
 - (Executar)  **Importação Saída**  - (Categoria...) **Lista de Categorias** - (Categorias  $\text{\textcircled{1}}$  Cad\_Escolas) - (Executar)  **Importação Saída**   $-$  {PI:  $\mathcal{L}$  **Mapa\_Escolas**) **Mapa\_Escolas**) \* *nome do PI a ser criado.* - (Executar) - (Sim) \* *responda SIM para criar a tabela de objeto "escola\_O"* - (Fechar)  **SPRING [Curso][DF] Principal** 

## **Painel de Controle PI Disponíveis**

- *\* Desmarque todos os PI's que estivem selecionados antes de iniciar. Limpe a tela.*
- (Categoria / Plano de Informação Cad\_Escolas / Mapa\_Escolas)
- $-$  ( $\boxtimes$  Pontos), ( $\boxtimes$  Objetos)

**DICA**: O visual dos pontos e dos pontos associados a objetos são iguais após terem sido criados. Desse modo, no resultado de uma consulta (espacial ou por atributos) não será possível diferenciar o objeto consultado na tela de desenho, caso ambas as representações de **Pontos** e **Objetos** estejam habilitadas no "Painel de Controle". Recomendamos anterar o visual dos pontos em [Editar][Plano de Informação...] ou do objeto em [Arquivo][Objeto / Não Espacial...].

## *Exercício 6 – Importando Regiões Administrativas de arquivos ASCII-SPRING*

Os rios representados por linhas e polígonos estão em dois arquivos no formato Shape-File. Os arquivos são:

- ♦ **Reg\_ADM\_L2D.spr, Reg\_ADM\_LAB.spr e Reg\_ADM\_TAB.spr**
- ♦ Pasta Windows : **C:\Lab1\_SER300\Dados\Ascii**

**NOTA**: os dados estão em **coordenadas planas**, em **metros** da projeção **UTM** e modelo da Terra **SAD69.**

Será utilizada a categoria cadastral **Unidade\_Politica** criada no exercício 1 para importar os três arquivos ASCII-SPRING, isto, e, linhas que definem polígonos (\*\_L2D.srp), pontos internos aos polígonos para identificá-los (\* LAB.spr) e a tabela com atributos descritivos (\*\_TAB.spr). Note que um objeto será criado na importação do segundo arquivo.

⇒ *Importando linhas para PI cadastral de unidades políticas:*   **SPRING [Curso][DF]** - [Arquivo][Importar][Importar Dados Matriciais e Vetoriais...]  **Importação Dados**  - (Arquivo...) **Dialogo** - (Olhar em : ▼ C:\Lab1\_SER300\Dados\Ascii)

```
 - (Arquivos do tipo ▼ ASCII-SPRING (*.spr) ) 
- (<u>Nome \textcolor{red}{\Phi} Reg_ADM_L2D.spr)</u>
                - (Abrir) 
        Importação  Dados 
   - (Entidade: ▼ Linha com topologia), (Unid.: ▼ m), {Escala:1/ - 25000}
                - Projeto - Não necessário, assume do projeto ativo. 
                - (Retângulo Envolvente...) 
       Retângulo Envolvente
               - (Cursor:  Não) - (  Projeto) * para garantir que o PI novo terá a mesma área do 
               projeto ativo.
                - (Executar) 
        Importação  Saída 
                - (Categoria...) 
       Lista de Categorias
   - (Categorias \textcircled{1} Unidade_Politica)
                - (Executar) 
        Importação  Saída 
               - \{PI: \equiv Mapa ADM)
                                               Mapa_ADM) * nome do PI a ser criado.
                - (Executar) 
        SPRING [Curso][DF]  Principal
```

```
 Painel de Controle  PI Disponíveis
```
*\* Desmarque todos os PI's que estivem selecionados antes de iniciar. Limpe a tela.* 

- (Categoria / Plano de Informação Unidade\_Política Mapa\_ADM)
- $-$  ( $\boxtimes$  Linhas)

Importar o arquivo que identifica os polígonos criados na etapa acima, no formato ASCII-SPRING, tipo POINTS. Esses pontos estarão associados a objetos de uma nova tabela de objetos "**adm**" a ser criada no processo.

```
⇒ Importando identificadores dos polígonos: 
       SPRING [Curso][DF]
               * Mantenha ativo o PI "Mapa_ADM" da categoria cadastral Unidades_Políticas 
               - [Arquivo][Importar][Importar Dados Matriciais e Vetoriais...] 
       Importação  Dados 
               - (Arquivo...) 
      Dialogo
               - (Olhar em : ▼ C:\Lab1_SER300\Dados\Ascii) 
               - (Arquivos do tipo ▼ ASCII-SPRING (*.spr) ) 
- (<u>Nome </u>$ Reg_ADM_LAB.spr)
               - (Abrir) 
       Importação  Dados 
               - (Entidade ⇔ Identificadores) 
       Importação  Saída 
   - {PI: -
 Mapa_ADM) * deve ser o PI ativo
               - (Executar) 
              - (Sim) * responda SIM para criar a tabela de objeto "adm"
               - (OK) * observe no sumário indicando 19 objetos associados.
```
- (Fechar)

### **Painel de Controle PI Disponíveis**

- (Categoria / Plano de Informação - Unidade\_Política Mapa\_ADM)

 $-$  ( $\boxtimes$  Linhas),  $-$  ( $\boxtimes$  Objetos)

Importe o arquivo no formato ASCII SPRING, tipo TABLE com alguns atributos para os objetos da categoria "**adm**".

#### ⇒ *Importando os atributos para a tabela de objetos criada acima:*   **SPRING [Curso][DF]**

- *\* Mantenha ativo o PI "Mapa\_ADM" da categoria cadastral Unidades\_Políticas*
- [Arquivo][Importar][Importar Tabela...]

#### **Importação de Tabelas**

- (Diretório...: C:\Lab1\_SER300\Dados\Ascii)
- (Formato:  $\odot$  ASCII-SPRING)
- (<u>Nome </u>\$ Reg\_ADM\_TAB.spr)
	- (Operação: ▼ Atualizar Cat.Objetos/Tab.Atributos)
	- (Executar)
	- *\* Clique em SIM na mensagem para inserir atributos à tabela de objeto.*
	- *\* Clique em OK na mensagem..*
	- (Fechar)

## *Exercício 7 – Importando Rodovias de arquivos ASCII-SPRING*

Os rios representados por linhas e polígonos estão em dois arquivos no formato Shape-File. Os arquivos são:

- ♦ **Rodovia\_NET.spr, Rodovia\_NETOBJ.spr e Rodovias\_TAB.spr**
- ♦ Pasta Windows : **C:\Lab1\_SER300\Dados\Ascii**

**NOTA**: os dados estão em **coordenadas planas**, em **metros** da projeção **UTM** e modelo da Terra **SAD69.**

Será utilizada a categoria cadastral **Vias\_acesso** criada no exercício 1 para importar os três arquivos ASCII-SPRING, isto, e, linhas do traçado das rodovias (\* NET.srp), pontos internos as linhas para identificá-las (\*\_NETOBJ.spr) e a tabela com atributos descritivos (\*\_TAB.spr). Note que um objeto será criado na importação do segundo arquivo.

⇒ *Importando as LINHAS do mapa de rodovias:*  **SPRING [Curso][DF]** - [Arquivo][Importar][Importar Dados Matriciais e Vetoriais...]  **Importação Dados**  - (Arquivo...) **Dialogo** - (Olhar em : ▼ C:\Lab1\_SER300\Dados\Ascii)

- (Arquivos do tipo ▼ASCII-SPRING (\*.spr) )
- (Nome & Rodovia\_NET.spr)
	- (Abrir)

## **Importação Dados**

- (Entidade: ▼ Linha com ajuste), (Unid.: ▼ m), {Escala: 1/ - **20000**}

- *Projeto - Não necessário, assume do projeto ativo.* 

- (Retângulo Envolvente...)

### **Retângulo Envolvente**

- (Cursor: Não) - ( Projeto) *\* para garantir que o PI novo terá a mesma área do projeto ativo.*

- (Executar)

## **Importação Saída**

- (Categoria...)

## **Lista de Categorias**

- (Categorias  $\textcircled{1}$  Vias\_acesso)

- (Executar)

## **Importação Saída**

- {PI: **Mapa\_Rodovias**} *\* nome do PI a ser criado.*
	- (Executar)

#### **SPRING [Curso][DF] Principal Painel de Controle PI Disponíveis**

- *\* Desmarque todos os PI's que estivem selecionados antes de iniciar. Limpe a tela.*
- (Categoria / Plano de Informação Vias\_acesso <sup>1</sup> Mapa\_Rodovias)
- $-$  ( $\boxtimes$  Linhas)

### ⇒ *Importando os IDENTIFICADORES das rodovias:*

#### **Importação Dados**

- (Arquivo...)

#### **Dialogo**

- (Olhar em : ▼ C:\Lab1\_SER300\Dados\Ascii)
- (Arquivos do tipo ▼ASCII-SPRING (\*.spr) )
- (Nome & Rodovia\_NETOBJ.spr)
	- (Abrir)

## **Importação Dados**

- (Entidade: ▼ Identificadores), (Unid.: ▼ m)
- **Importação Saída**
- {PI: **Mapa\_Rodovias**}  *\* mesmo PI criado acima*
	- (Executar)

 *\* Clique em SIM à pergunta para classificar somente linhas.* 

- *\* Clique em SIM na mensagem para incluir automaticamente o objeto rodovias.*
- *\* Clique em OK no sumário apresentado indicando que 1147 objetos foram associados.*
- (Fechar)

## **Painel de Controle PI Disponíveis**

- (Categoria / Plano de Informação Vias\_acesso Mapa\_Rodovias)
- (Ø Objetos)

**IMPORTANTE**: O visual das linhas do PI tem a mesma cor dos objetos. Para alterar o visual de linhas ou a cor de apresentação de objetos "rodovias" utilizar a janela "**Objeto / Não Espacial**" em [Arquivo][Objeto / Não Espacial...]: - ou botão | ...

**NOTA**: Observe que o visual de uma classe (se temático) ou objeto (se cadastral) têm prioridade maior sobre o visual das linhas do PI. Por exemplo; se as representações de **Linhas** e **Classes** (se temático) ou **Linhas** e **Objetos** (se cadastral), estiverem ativas, a prioridade será de apresentar o visual das classes e dos objetos respectivamente.

Durante a importação dos identificadores no passo acima, foi criada a tabela de objeto "**rodovias**", a qual será utilizada a seguir para inserir alguns atributos descritivos.

⇒ *Importando os atributos para a tabela de objetos rodovias:* 

 - Mantenha ativo o PI **Mapa\_Rodovias** da categoria redes **Vias\_acesso SPRING [Curso][DF]**

- [Arquivo][Importar][Importar Tabela...]

## **Importação de Tabelas**

- (Diretório... : C:\Lab1\_SER300\Dados\Ascii)
- (Formato: © ASCII-SPRING)
- (  $\text{\textcircled{1}}$  Rodovias\_TAB.spr)
	- (Operação ▼ Atualizar Cat.Objetos/Tab.Atributos)
	- (Executar)
	- *\* Clique em SIM na mensagem para inserir atributos à tabela de objeto.*
	- *\* Clique em OK na mensagem..*
	- (Fechar)

⇒ *Visualizando o PI Mapa\_Rodovias:* 

## **Painel de Controle PI Disponíveis**

- (Categoria / Plano de Informação Vias\_acesso Mapa\_Rodovias)
- $-$  ( $\boxtimes$  Linhas) ( $\boxtimes$  Objetos)
- ⇒ *Visualizando os atributos dos PI's criados acima:*

## **SPRING [Curso][DF]**

- $\bullet$  ou [Exibir][Cursor de Info]
- Clique sobre uma linha qualquer na tela.

#### **Relatório de Dados**

- *\* Observe que a cada clique na tela os dados naquele ponto são apresentados.*
- (Fechar)
- Troque os PI's que estão na tela ou adicione outros selecionando-os no painel.
- *\* para desabilitar o cursor ou clique com botão direito do mouse na área de desenho.*

## *Exercício 8 – Importando Altimetria de arquivos DXF*

Neste exercício serão utilizados dados de altimetria (isolinhas e pontos cotados) que foram digitalizados em um sistema CAD e posteriormente exportados para o formato DXF. Os arquivos de trabalho são:

- ♦ **MNT-iso.dxf e MNT-pto.dxf**
- ♦ Pasta Windows : **C:\Lab1\_SER300\Dados\Ascii**

**NOTA**: os dados estão em **coordenadas planas**, em **metros** da projeção **UTM** e modelo da Terra **SAD69.**

Será utilizada a categoria numérica **Altimetria** criada no exercício 1 para importar os dois arquivos DXF, que serão inseridos num único plano de informação.

Os procedimentos são:

- 1. Importar arquivo DXF com isolinhas num PI numérico
- 2. Importar arquivo DXF com pontos cotados no mesmo PI das isolinhas
- 3. Gerar toponímia para amostras

#### **Passo 1 - Importar arquivo DXF com isolinhas num PI numérico**

```
⇒ Importando isolinhas de arquivo DXF: 
       SPRING [Curso][DF] 
               [Arquivo][Importar][Importar Dados Matriciais e Vetoriais...] 
       Importação  Dados 
              - (Arquivo...) * selecionar o diretório C:\Curso_SPR\Dados\Dxf-dwg
      Dialogo
              - (Olhar em : • C:\Lab1_SER300\Dados\Dxf_dwg)
               - (Arquivos do tipo: ▼ DXF DWG (*.dxf *.dwg) ) 
- (Nome \textcolor{red}{\mathfrak{D}} MNT-iso.dxf)
               - (Abrir) 
       Importação  Dados 
 - (Entidade: ▼ Amostra (MNT)), (Unid.: ▼ m), {Escala: 1/ -
 25000} 
              - (Layer...) 
      Layers DXF
  - (Layer \textcircled{1} Mapa_Altimetrico-iso)
               - (Mostrar Conteúdo) * observe o número de 259 Polylines do layer
               - (Executar) 
       Importação  Dados 
  - {Tamanho do Pixel: X:  50, Y:  50}
               * Projeção não necessário, assume do projeto ativo
               - (Retângulo Envolvente...) 
      Retângulo Envolvente
              - (Cursor: \odot Não)
              - (Coordenadas \odot GMS)
- {Long1:  o 47 57 25}, {Long2:  o 47 47 10}
- {Lat1 \div \mathbb{S} s 15 52 13}, {Lat2 \div \mathbb{S} s 15 42 02}
```
#### - (Executar)

 **Importação Saída** 

- Projeto: *\* não necessário, projeto ativo Plano Piloto*
- (Categoria...)
- **Lista de Categorias**
- (Categorias ¢ Altimetria)
	- (Executar)
	- **Importação Saída**
- {PI: **Mapa\_Altimétrico**) *\* nome do PI a ser criado.*
	- (Executar)
	- *\* Verificar no Painel de Controle que o PI "Mapa\_Altimétrico" fica disponível. Ative Amostra e desenhe na tela ativa.*

#### **Passo 2 - Importar arquivo DXF com pontos cotados no mesmo PI das isolinhas**

No mesmo PI criado acima importe os pontos cotados, portanto, a opção "mosaico" deve ser utilizada.

⇒ *Importando pontos cotados de arquivo DXF:* 

- Manter o PI "Mapa Altimétrico" ativo no Painel de Controle

### **SPRING [Curso][DF]**

[Arquivo][Importar][Importar Dados Matriciais e Vetoriais...]

#### **Importação Dados**

- (Arquivo...) \* *selecionar o diretório C:\Curso\_SPR\Dados\Dxf-dwg*

**Dialogo**

- (Olhar em : C:\Lab1\_SER300\Dados\Dxf-dwg)
- (Arquivos do tipo: ▼ DXF DWG (\*.dxf \*.dwg) )
- (<u>Nome </u>\$ MNT-pto.dxf)

- (Abrir)

## **Importação Dados**

- (Entidade: ▼ Amostra (MNT)), (Unid.: ▼ m), {Escala: 1/ **25000**}
	- (Layer...)

#### **Layers DXF**

- (Layers  $\textcircled{1}$  Mapa\_Altimetrico-pto)
	- (Mostrar Conteúdo) \* *observe o número de Points do layer (194).*
	- (Executar)

## **Importação Saída**

- *\* Projeto: não necessário, projeto ativo Plano Piloto*
- (Categoria: Altimetria)
- (PI: Mapa\_Altimétrico) *\* deve ser o PI ativo.*
- ( Mosaico) *\* para acrescentar os pontos no mesmo PI ativo.*
- (Executar)
- (Fechar)
- *\* Desenhe na tela ativa as amostras. Observe que os pontos cotados e isolinhas devem estar no mesmo PI.*

**DICA**: Para alterar a cor de todas as isolinhas e símbolos dos pontos cotados do PI ativo, clique [Editar][Plano de Informação...] ou , ative **Amostras** e clique (Visual...) para alterar os parâmetros visuais de linhas, pontos e texto.

## **Passo 3 - Gerar toponímia para amostras**

Como cada isolinha e ponto cotado tem um valor Z associado, utilize este valor para criar a representação de texto ao longo de isolinhas mestras, espaçadas de 50m, e de todos os pontos.

### ⇒ *Gerando textos p/ amostras de PI numérico:*

- Manter o PI "Mapa Altimétrico" ativo no Painel de Controle  **SPRING [Curso][DF]** 

- [MNT][Geração de Textos...]
- **Geração de Textos** 
	- (Seleção ⊙ Pontos e Mestras)
	- (D Alterar Mestras)
	- {Distâncias entre textos: **2500**}
	- {Isolinha inicial: **500**}
	- {Intervalo linhas mestras: <del><sup>17</sup></del>98 50}
		- (# Casas Decimais ▼ 0)
		- (Visual...) \* *para definir as características visuais do texto*

## **Apresentação Gráfica para Textos**

- (Cor...)

 **Selecionar Cor** 

- Clique em preto
- (OK)

## **Apresentação Gráfica para Textos**

- $-$  (Fonte:  $\textcircled{1}$  Arial Regular) Arial Regular) \* *ou outro estilo de texto que desejar.*
- **-** {Altura: <sub>■</sub> 1.5}
- (Executar)

## **Geração de Textos**

- (Executar) \* *observe que o texto é apresentado na tela de desenho.*
- (Fechar)

## *Exercício 9 - Gerar grade triangular- TIN*

O objetivo é criar uma grade triangular, utilizando a drenagem como linha de quebra. Os procedimentos são:

- 1. Importar a drenagem de arquivo DXF para PI temático
- 2. Gerar grade triangular utilizando o PI drenagem como linha de quebra

## **Passo 1 - Importar a drenagem de arquivo DXF para PI temático**

**NOTA**: Será utilizado a mesma categoria temática **Corpos\_Agua** criada no exercício 1.

### ⇒ *Importando linhas de drenagem de arquivo DXF:*   **SPRING [Curso][DF]**

- [Arquivo][Importar][Importar Dados Vetoriais e Matriciais...]

## **Importação Dados**

- (Arquivo...)

#### **Dialogo**

- (Olhar em : • C:\Lab1\_SER300\Dados\Dxf\_Dwg) - (Arquivos do tipo: ▼ DXF DWG (\*.dxf \*.dwg) ) - (Nome \$ Rios-linha-quebra.dxf) - (Abrir)  **Importação Dados**  - (Entidade: ▼ Linha sem ajuste), (Unid.: ▼ m), {Escala: 1/ 25000} - (Layer...) **Layers DXF** - (Layer \$ RIOS-LINHAS-QUEBRA) - (Mostrar Conteúdo) *\* observe o número de Polylines do layer* - (Executar)  **Importação Saída**  - (Categoria...) **Lista de Categorias** - (Categorias ¢ Corpos\_Agua) - (Executar)  **Importação Saída**   $-$  {PI:  $\equiv$  **Mapa** rios-lg) **Mapa\_rios-lq**) *\* nome do PI a ser criado* - (Executar) *\* Verificar no Painel de Controle que o PI estará disponível. Ative linhas e desenhe na tela 1.* 

- (Fechar)

### **Passo 2 - Gerar grade triangular utilizando o PI drenagem como linha de quebra**

Utilizando o PI de drenagem importado acima, juntamente com as isolinhas/pontos cotados do Mapa altimetrico, gerar uma grade TIN com linha de quebra.

- ⇒ *Gerando TIN com linhas de quebra em um novo PI:* 
	- Ativar o PI "Mapa\_Altimétrico" no Painel de Controle

#### **SPRING [Curso][DF]**

[MNT][Geração de Grade Triangular...]

#### **Geração de TIN**

- {Plano de Saída: Altimetria-TIN-lq}
	- (Tipo ▼ Delaunay)
	- $-$  (Linhas de Quebra  $\odot$  Sim)
	- (PI...)

## **Categorias e Planos**

- (Categorias ¢ Corpos\_Agua)
	- (Planos de Informação  $\textcircled{1}$  Mapa rios-lq) Mapa\_rios-lq) \* *como linha de quebra.*
	- (Executar)
	- **Geração de TIN**
		- (Executar)
		- (Fechar)
		- *\* Visualizar as grades triangulares e comparar os resultados. Veja detalhes nas figuras abaixo.*

## *Exercício 10 - Gerar grades retangulares a partir do TIN*

O objetivo deste exercício é criar uma grades retangular do TIN criado acima.

⇒ *Gerando grade retangular a partir de um TIN em um mesmo PI:*  - Ativar o PI "Altimetria-TIN-lq" no Painel de Controle  **SPRING [Curso][DF]**  [MNT][Geração de Grade Retangular...] **Geração de Grade**  $-$  (Dados de Entrada  $\odot$  TIN) - (Interpolador ▼ Linear) - {Saída - PI: Altimetria-TIN-lq-GRD } - {Tamanho do Pixel - X: 20}, {Y: 20}  $-$  (Tipo de Imagem  $\odot$  32 bits) - (Executar)

*\* Visualizar, na tela ativa, a Grade. Observe que somente alguns pontos da grade são mostrados. Utilize ferramenta de zoom, se desejar ver mais pontos* 

## *Exercício 11 - Geração de Grade de Declividade e Fatiamento*

O objetivo deste exercício é criar uma grade de declividade (em graus) que será posteriormente fatiada para criar um mapa temático com classes de declividade. Neste caso, para distinguir mapas de altimetria dos de declividade, será utilizada a categoria **Grades\_Numéricas** criada no exercício 1.

⇒ *Geração da Grade de Declividade:* 

#### - Ativar o PI "**Altimetria-TIN-lq-GRD**" no Painel de Controle

#### **SPRING [Curso][DF]** [MNT][Declividade...]

## **Declividade**

- (Entrada: Grade)
- (Saída: © Declividade)
- (Unidade: Graus)
- (Categoria de Saída...)

#### **Lista de Categorias**

- (Categorias  $\text{\textcircled{1}}$  Grades\_Numéricas) \* *categoria previamente criada.*
- (Executar)

#### **Declividade**

- {Plano de Saída: <a>
MNT-Declividade}
	- (Executar)

#### **Painel de Controle PI Disponíveis**

- (Categoria / Plano de Informação Grades\_Numéricas MNT-Declividade)
- ( Grade) \* *Visualiza valores de grade numérica em graus.*

A seguir faremos o mapeamento entre faixas de declividade obtidas a partir do plano de informação MNT\_Declividade, para as classes temáticas da categoria Declividade.

- ⇒ *Fatiamento de grade regular em classes de declividade:* 
	- Ativar o PI "MNT-Declividade" no Painel de Controle *\* PI criado acima*
- **SPRING [Curso][DF]**
	- [MNT][Fatiamento...]
- **Fatiamento MNT**
	- (Categoria de Saída...)
- **Lista de Categorias**
- (Categorias ¢ Declividade)
	- (Executar)

#### **Fatiamento MNT**

- {PI de Saída: **Faixas\_Declividade**}
	- (Definição de Fatias...)

#### **Definição de Fatias**

- (Passo  $\odot$  Variável)
- {Inicial: **0**}
- $-$  {Final:  $\leq 2$ }
	- (Inserir)
	- *\* Repetir inserção para fatias 2 a 4, 4 a 8 e 8 a 90*
	- (Executar)

#### **Fatiamento MNT**

- (Associação Fatias-Classes...)

#### **Fatias-Classes**

- *\* Verifique se a associação de fatias e classes está adequada. Se for necessário alterar alguma associação:*
- Selecione um item da lista "**Classes**"
- Associe um item da lista "**Associação: Fatias-Classes**".
- *\* Repita o procedimento acima o quanto achar necessário.*
- (Executar)

#### **Fatiamento MNT**

- (Executar)

#### **Painel de Controle PI Disponíveis**

- (Categoria / Plano de Informação Declividade Faixas\_Declividade)
- $-$  ( $\boxtimes$  Matriz)

\* *Para visualizar a imagem temática em cores. Se desejar abra a janela de legenda em [Exibir][Legenda...]* 

Note que algumas classes definem áreas muito pequenas que poderiam ser substituídas pela classe ao seu redor. Utilizaremos a ferramenta de limpar lixels disponível na edição matricial. A figura abaixo mostra o mapa de declividade antes e depois da utilização dessa ferramenta.

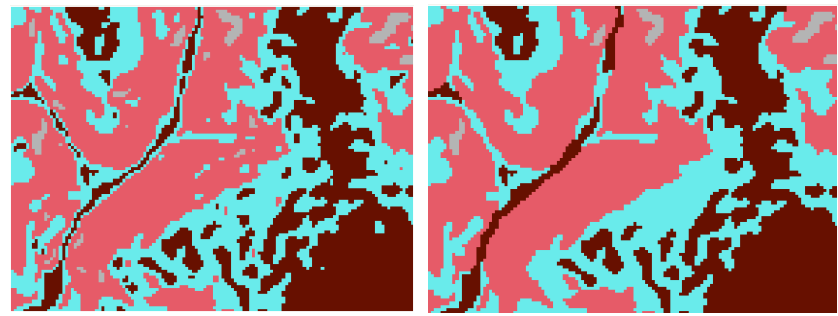

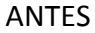

ANTES DEPOIS

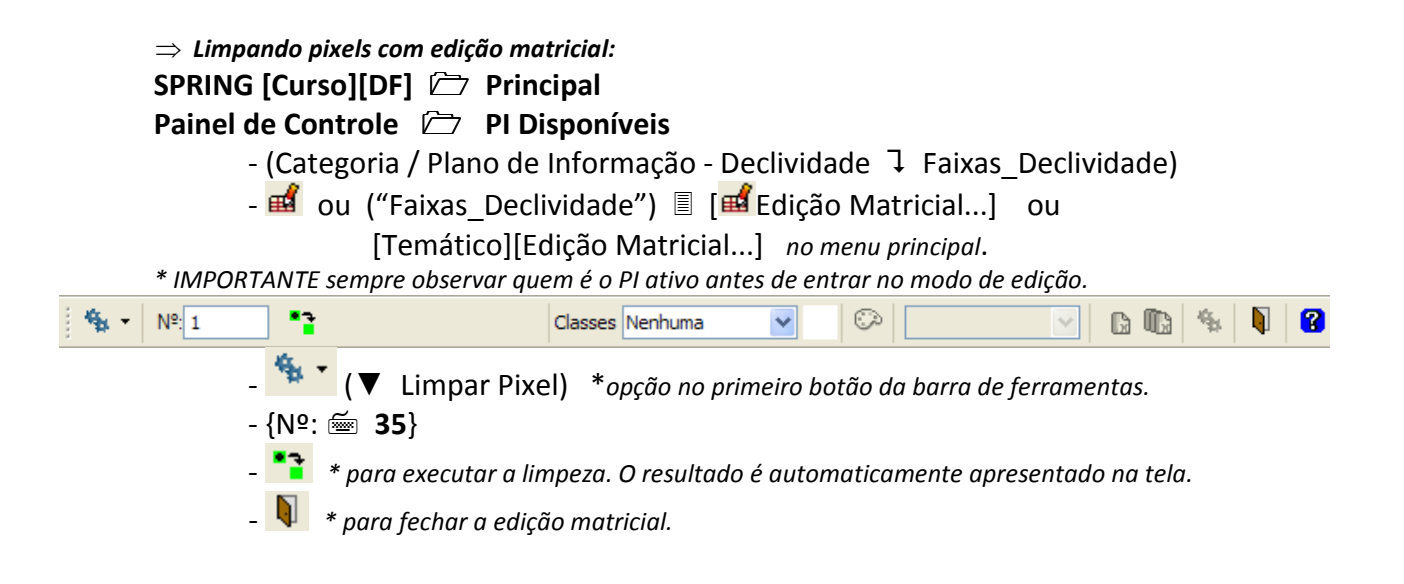

## *Exercício 12 - Criar Mapa Quadras de Brasília*

O objetivo deste exercício é criar um mapa cadastral com limites das quadras de Brasília, juntamente com alguns atributos descritivos associados, isto é, mapa e tabela. Para criar as linhas será importado um arquivo no formato ASCII-SPRING com tais limites (tipo LINES). Para a identificação de algumas **quadras** como objetos serão fornecidos **rótulos** e **nomes** para cada polígono, e ainda alguns atrubutos (TABLE). Portanto, os arquivos de trabalho são:

- ♦ **Mapa\_quadras\_L2D.spr, Mapa\_quadras\_LAB.spr e Quadras\_TAB.spr**
- ♦ Pasta Windows : **C:\Lab1\_SER300\Dados\Ascii**

**NOTA**: Será utilizada a categoria cadastral **Cad\_Urbano** definida no exercício 1.

#### Os procedimentos são:

- 1. Importar arquivo de linhas para criar mapa cadastral
- 2. Associação automática de objetos e importação de tabela ASCII
- 3. Geração de toponímia dentro de cada polígono
- 4. Carregar módulo de consulta e verificar tabela

#### **Passo 1 - Importar arquivo de linhas para criar mapa cadastral**

⇒ *Importando linhas das quadras de Brasília:* 

#### **SPRING [Curso][DF]**

[Arquivo][Importar][Importar Dados Matriciais e Vetoriais...]

**Dialogo**

- (Olhar em : C:\Lab1\_SER300\Dados\Ascii)
- (Arquivos do tipo: ▼ASCII-SPRING (\*.spr) )
- (Nome | Mapa\_quadras\_L2D.spr)
- (Abrir)

 **Importação Dados**  - (Entidade: ▼ Linha com topologia), (Unid.: ▼ m), {Escala: 1/ - **25000**} - \**Projeção - Não necessário, assume do projeto ativo.*  - (Retângulo Envolvente...) **Retângulo Envolvente** - (Cursor: Não) - ( Projeto) *\* para garantir que o PI novo terá a mesma área do projeto ativo.* - (Executar) **Importação Saída -** *\*Projet: manter o projeto ativo* - (Categoria...) **Lista de Categorias** - (Categorias  $\text{\textcircled{t}}$  Cad\_Urbano) - (Executar)  **Importação Saída**   $\{PI: \equiv\ \blacksquare\ \textsf{Mapa\ Quadras}\}$  **Mapa\_Quadras**} \* *nome do PI a ser criado.* - (Executar) - (Fechar) ⇒ *Visualizando o plano de informação Mapa\_Quadras:*   **SPRING [Curso][DF] Principal Painel de Controle PI Disponíveis**  *\* Desmarque todos os PI's que estivem selecionados e limpe a tela.* 

- (Categoria / Plano de Informação Cad\_Urbano Mapa\_Quadras)
- $-$  ( $\boxtimes$  Linhas)

#### **Passo 2 - Associação automática de objetos e importação de tabela ASCII**

Para identificação de todas as quadras será utilizado em seguida a importação do arquivo "**Mapa\_quadras\_LAB.spr**" (tipo POINTS), que contém as coordenadas X/Y dos pontos internos a cada polígono de quadras. Em cada linha do arquivo, além das coordenadas, estão os **Rótulos**, **Nomes** e a **tabela de objeto** a qual pertencerá o polígono. Estes pontos são chamados de identificadores. Durante a importação, caso não exista a categoria de algum objeto, esta será criada, neste caso a categoria **Quadras** será criada.

⇒ *Importando arquivo de identificadores para quadras:* **SPRING [Curso][DF]**

- Ativar o PI "Mapa\_Quadras" da categoria "Cad\_Urbano" no painel.

- [Arquivo][Importar][Importar Dados Matriciais e Vetoriais...]

#### **Importação Dados**

- (Arquivo...)

**Dialogo**

- (Olhar em : • C:\Lab1\_SER300\Dados\Ascii)

- (Arquivos do tipo: ▼ASCII-SPRING (\*.spr) )

- (Nome  $\textcircled{\texttt{I}}$  Mapa\_quadras\_LAB.spr)

- (Abrir)

```
 Importação  Dados
```
- (Entidade: ▼ Identificadores), (Unid.: ▼ m), {Escala: 1/ - **25000**}

- \**Projeção e Retângulo Envolvente - Não necessários, assume do projeto ativo.* 

 **Importação Saída** 

- *\* Manter Projeto ativo*
- {PI: **Mapa\_Quadras**}
	- (Executar)
	- (Sim) \* *responda SIM para criar o objeto Quadras.*
	- (OK) \* *o sumário mostra quantos objetos foram associados (156)*
	- (Fechar)

⇒ *Visualizando o plano de informação Mapa\_Quadras como objetos:*   **SPRING [Curso][DF] Principal Painel de Controle PI Disponíveis** 

- (Categoria / Plano de Informação Cad\_Urbano Mapa\_Quadras)
- $-$  ( $\boxtimes$  Linhas), ( $\boxtimes$  Objetos)

Para incluir atributos na tabela do objeto "**Quadras**" será feita a importação do arquivo "**Quadras\_TAB.spr**", de tipo TABLE, que contém os valores de cada atributo, que estão relacionados a cada polígono pelos valores dos rótulos (procedimento anterior).

## ⇒ *Importando arquivo com atributos das quadras:*

#### **SPRING [Curso][DF]**

- Ativar o PI "Mapa Quadras" da categoria "Cad Urbano" no painel.
- [Arquivo][Importar][Importar Tabela...]

#### **Importação de Tabelas**

- (Diretório... : C:\Lab1\_SER300\Dados\Ascii)
- (Formato: © ASCII-SPRING)
- (Nome **Quadras\_TAB.spr**)
	- (Operação: ▼ Atualizar Cat.Objetos/Tab.Atributos)
	- (Executar)
	- (Sim) \* *para inserir os atributos na tabela do objeto*
	- (OK)
	- (Fechar)

#### ⇒ *Verificando atributos das quadras:*

#### **SPRING [Curso][DF]**

- $\boxed{\bullet}$  ou [Exibir][Cursor de Info]
- Clique sobre um polígono qualquer na tela.

#### **Relatório de Dados**

- *\* Observe que a cada clique os dados são apresentados.*
- *\* Observe ainda os novos atributos: ASA, USO, NUM\_IMOV e POPULAC..*
- (Fechar)

## **SPRING [Curso][DF]**

**0** ou [Exibir][Cursor de Info] \* para desabilitar o cursor.

#### **Passo 4 - Geração de toponímia dentro de cada polígono**

Todas as quadras do mapa cadastral tem rótulos e nomes, além de outros atributos, porém estas informações não aparecem na visualização dos polígonos. O SPRING permite que estas informações sejam inseridas automaticamente para cada entidade (ponto, linha ou polígono). Veja a seguir como fazer.

⇒ *Criando textos para o mapa de quadras:*  **SPRING [Curso][DF]** - Ativar o PI "Mapa Quadras" da categoria "Cad Urbano" no painel. - [Cadastral][Geração de Textos...] **Geração de Textos** - (Categoria...) **Lista de Categorias** - (Categorias ¢ Quadras) - (Executar) **Geração de Textos** - (<u>Atributos</u> ¢ RÓTULO) - (Visual...) **Apresentação Gráfica para Textos** - (Cor...)  **Selecionar Cor**  - Selecionar cor Preta - (OK)

### **Apresentação Gráfica para Textos**

- (Fonte: ▼ Arial Bold) \* *ou outro estilo de texto que desejar.*
- {Altura: 1}
- (Executar)

#### **Geração de Textos**

- (Alinhamento Horizontal ▼ Direita) {Deslocamento:  $\equiv 5$ }
	- (Executar) *\* ao terminar o texto é automaticamente apresentado na tela*
	- (Fechar)

#### **Passo 5 - Carregar módulo de consulta e verificar tabela**

Utilize o módulo de consulta para verificar a tabela de objeto.

#### ⇒ *Visualizando um mapa cadastral na tela principal e seus atributos:*

#### **SPRING [Curso][DF] Principal**

#### **Painel de Controle PI Disponíveis**

- *\* Desmarque todos os PI's que estivem selecionados antes de iniciar. Limpe a tela.*
- (Categoria / Plano de Informação Cad\_Urbano Mapa\_Quadras)
- $-$  ( $\boxtimes$  Linhas), ( $\boxtimes$  Obietos)
- ou ("Mapa\_Quadras") [ Consultar...]

#### **Geração e Seleção de Coleção**

- (Categorias de Objeto ¢ Quadras)
- (Coleções ¢ TUDO)
- (Aplicar) \* *as janelas Visualização de Objetos e Tabela são apresentadas.*

⇒ *Consultando o módulo Tabela através do Mapa\_Quadras:*  **Tabela** 

#### **Tabela de atributos X Tela**

**-** Selecione um **objeto** na **TABELA** de atributos, pressionando BE (botão esquerdo do mouse) na primeira coluna da linha desejada. O objeto será automaticamente

realcado, na cor corrente ( botão  $\Box$   $\bullet$  na barra de ferramentas da tabela), na Tela de visualização**.** 

### **Tela x Tabela de atributos**

**-** Selecione um objeto através do polígono associado na **Tela** de visualização pressionando BE sobre o mesmo. O **objeto** correspondentes será destacado na tabela de atributos com a cor corrente**.** 

Veja a seguir alguns recursos sobre as colunas da tabela

#### ⇒ *Mudando a cor corrente para posterior seleção de linhas:*

**Tabela** 

- *\* botão na barra de ferramentas da tabela*
- Selecione a cor desejada.
- Selecione outros objetos que desejar.

#### ⇒ *Desmarcando TODAS as linhas selecionadas na tabela:* **Tabela**

- (Tabela/primeira coluna) ■ [Remover][Todas]

#### ⇒ *Desmarcando o conjunto de linhas selecionadas com a cor corrente*  **Tabela**

- (Tabela/primeira coluna)  $\Box$  [Remover][Cor-Corrente].

**NOTA:** Para facilitar a localização de um objeto selecionado ou de um grupo pode-se utilizar a opção de Zoom.

## ⇒ *Ampliando na tela o objeto selecionado ou todos*

#### **Tabela**

```
- (Tabela/primeira coluna)  [Zoom][Toda-Seleção] * para todas linhas selecionadas
- (Tabela/primeira coluna) 圖 [Zoom][Seleção-Corrente] * somente a linha onde
```
*estivar o mouse.*

Veja a seguir alguns outros recursos disponíveis sobre as colunas da tabela.

<sup>⇒</sup> *Exibindo estatísticas básicas para atributos numéricos* 

**Tabela** 

- Desmarque todas as linha primeiro, veja como fazer acima

- (Atributo / POPULAC) [Estatísticas....] *\* válido somente para atributos numéricos.*

#### **Relatório de Dados**

*\* Observe os valores apresentados: N.Amostras, N.Ausentes, Média, Mediana, Mínimo, Máximo, D.Padrão, C.variação* 

- Se desejar clique em (Salvar...) e forneça um nome de arquivo.

#### <sup>⇒</sup> *Ordenamento por atributos*

#### **Tabela**

- *\* Para facilitar a localização de um dado qualquer, ordene por coluna*
- (Atributo / USO) 图 [Ordenar][Crescente] ou [Decrescente]
- *\* A tabela toda é atualizada em função do ordenamento selecionado.*
- <sup>⇒</sup> *Ocultando coluna durante a exibição da tabela*

#### **Tabela**

- *\* Tabelas muito extensas (muitos atributos) pode ser útil ocultar determinadas colunas.*
- (Atributo / NOME) 图 [Ocultar Coluna]
- *\* A coluna selecionada deixa de ser visualizada na tabela.*

#### <sup>⇒</sup> *Exibindo colunas ocultas*

#### **Tabela**

- (Atributo / qualquer atributo) ■ [Exibir Colunas...]

#### **Exibir Colunas**

- Clique sobre o nome do atributo na lista para exibir ou ocultar.
- *\* Atributos marcados por uma tarja azul estão visíveis na tabela, casos contrários estarão ocultos.*
- (Fechar)

Veja a seguir alguns recursos de análises gráficas das linhas e colunas da tabela.

#### <sup>⇒</sup> *Exibindo histograma*

#### **Tabela**

- *\* A condição para se obter o histograma é não ter nenhuma linha selecionada e somente uma coluna marcada (SOMENTE para colunas do tipo Real ou Inteiro).*
- (Atributo / NUM IMOV) 图 [Gráfico...]
- *\* A tela gráfica é apresentada. Se desejar aumente nas laterais.*

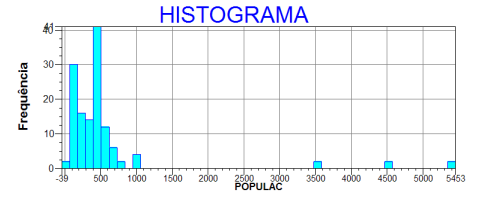

#### <sup>⇒</sup> *Exibindo diagrama de dispersão*

#### **Tabela: Quadras**

- *\* A condição para obter o diagrama de dispersão (Scatter Plot) é não ter nenhuma linha selecionada e sim ter duas colunas marcadas*
- (Atributo / NUM\_IMOV)
- (Atributo / POPULAC) [Gráfico...]
- *\* A tela gráfica é apresentada. Se desejar aumente nas laterais.*

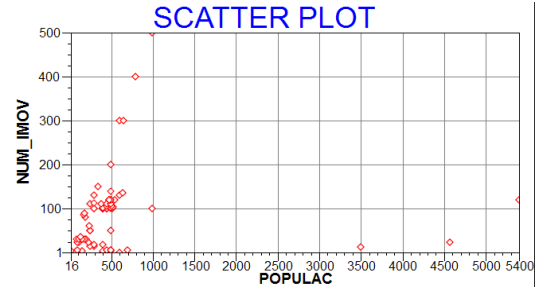

### <sup>⇒</sup> *Exibindo gráfico "Pie Chart"*

### **Tabela: Quadras**

- *\* A condição para obter o gráfico de pizza (Pie Chart) é ter pelo menos uma linha selecionad.*
- Selecione uma ou mais linhas com a cor corrente.
- Mude a cor corrente e selecione outro conjunto de linhas.
- (Atributo / POPULAC) 图 [Gráfico...]
- *\* A tela gráfica é apresentada. Se desejar aumente nas laterais.*

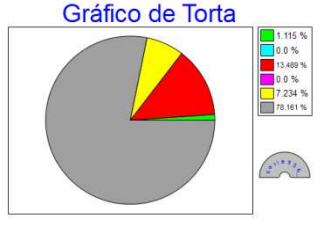

**NOTA:** Antes de fechar o módulo Tabela, remova as marcas de todas as linha e colunas, para que não interfira na próxima análise. FECHE A JANELA "Visualização de Objetos".

## *Exercício 13 – Atualização de Atributos utilizando o LEGAL*

O objetivo deste exercício é utilizar um operador zonal com as quadras de Brasília, portanto será necessário criarmos um novo atributo para o objeto **Quadras**, definido pelo exercício anterior. Criaremos o atributo MDECLIV (tipo real).

Para atualizar os valores do atributo MDECLIV, usaremos o operador zonal **MediaZonal (**ou **MedZ),** implementado na linguagem LEGAL. Este atributo será atualizado a partir da grade numérica de declividade. A operação calcula o valor médio utilizando como restrição (zona) os polígonos do mapa cadastral de quadras, como mostra a figura abaixo.

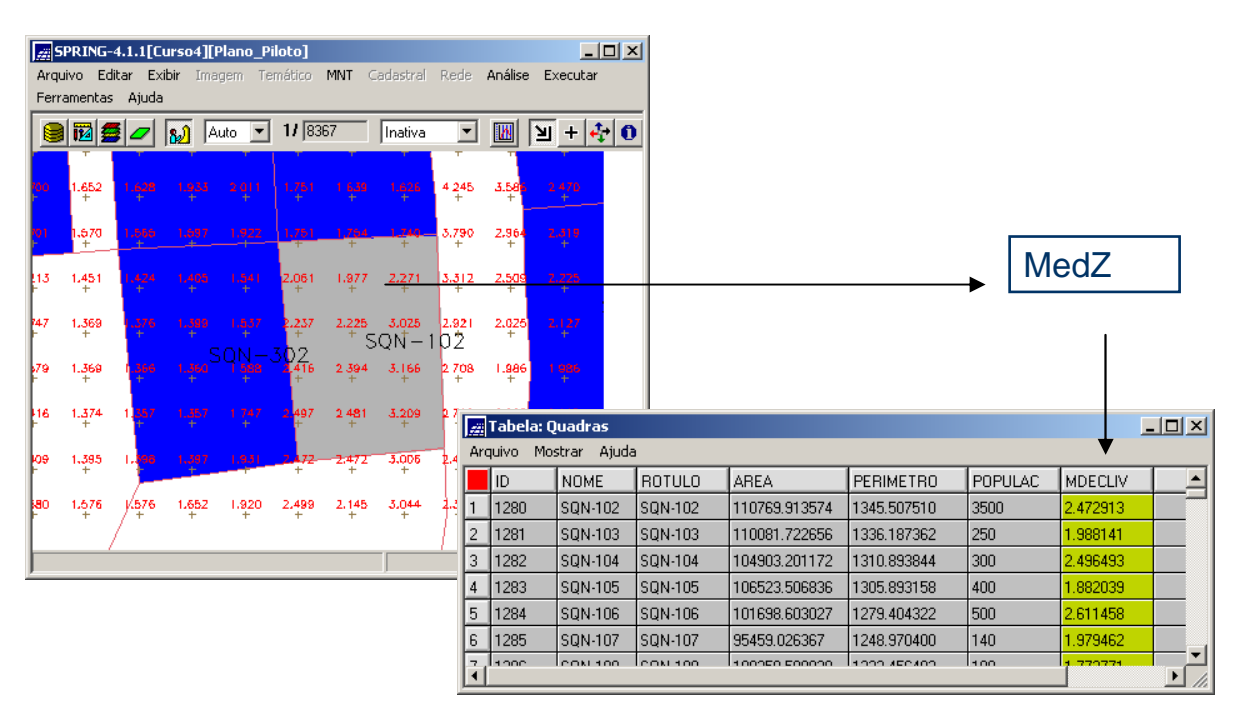

O arquivo de trabalho é:

- ♦ **Atualiza\_Mdecliv.alg**
- Pasta Windows : C:\Lab1\_SER300\Programas\_Legal

Os procedimentos são:

- 1. Criar um novo atributo para o objeto Quadras
- 2. Atualizar atributo pelo operador de média zonal

## **Passo 1 - Criar um novo atributo para o objeto Quadras**

Viu-se no exercício anterior que alguns atributos do objeto "**Quadras**" foram criados pela importação de um arquivo ASCII-SPRING, do tipo TABLE. Se desejar inserir novos atributos (colunas na tabela do objeto) ou suprimir alguns, isso pode ser feito como segue-se:

⇒ *Inserindo um novo atributo ao objeto no banco:*   **SPRING [Curso][DF]** - [Arquivo][Objeto / Não Espacial...] ou botão **||||| Objeto e Não Espacial Tabelas**  - (Tabelas ¢ Quadras) **Objeto e Não Espacial Atributos** -{Nome: <a>> MDECLIV}  $-$  (Tipo  $\odot$  Real) - (Inserir) - (Fechar)

## **Passo 2 - Atualizar atributo pelo operador de média zonal**

O programa para calcular a declividade média já encontra-se editado, basta executá-lo, e no caso de erros, corrigi-los.

#### ⇒ *Executando um programa em LEGAL*

**SPRING [Curso][DF]** 

- [Análise][LEGAL...]

**LEGAL**

- [Programa LEGAL][Abrir Programa LEGAL...] ou  $\boxed{\bullet}$  ou (Ctrl +O)

**Dialogo**

- (Olhar em: ▼ C:\Lab1\_SER300\Programas\_Legal)
- (Arquivos do tipo: ▼Programa LEGAL (\*.alg) )
- (Nome & Atualiza\_Mdecliv.alg)
	- (Abrir)

**LEGAL**

- [Executar][Executar Programa LEGAL...] ou  $\Box$  ou (Ctrl +E)
- *\* SIM para salvar alterações .*
- *\* Erros de sintaxe são informados no rodapé da janela. Faça as correções, salve e execute novamente, até executar sem problemas.*
- [Programa LEGAL][Fechar Programa LEGAL...] ou  $\boxed{\textcircled{c}}$  ou (X) no canto da janela

Segue-se o programa utilizado. Note que apenas a última linha do programa define a operação zonal sobre a grade de declividade utilizando como restrição espacial os polígonos do mapa de quadras.

#### **Programa escrito em Legal para atualizar o atributo MDECLIV – declividade média:**

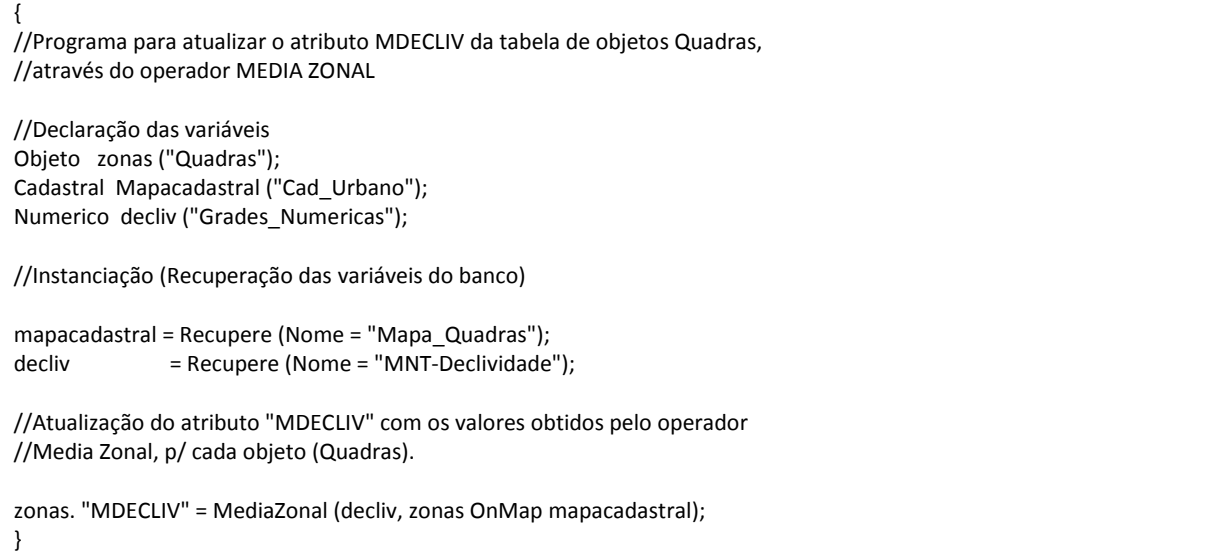

⇒ *Visualizando um mapa de quadras com novo atributo calculado:*   **SPRING [Curso][DF] Principal Painel de Controle PI Disponíveis** 

- *\* Desmarque todos os PI's que estivem selecionados antes de iniciar. Limpe a tela.*
- (Categoria / Plano de Informação Cad\_Urbano Mapa\_Quadras)
- $-$  ( $\boxtimes$  Linhas), ( $\boxtimes$  Objetos)
- <mark>斑</mark> ou ("Mapa Quadras") 圓 [<mark> </mark> Consultar...]

## **Geração e Seleção de Coleção**

- (Categorias de Objeto ¢ Quadras)
- (Coleções ¢ TUDO)
- (Aplicar) \* *as janelas Visualização de Objetos e Tabela são apresentadas.*
- Verifique na tabela que o atributo MDECLIV está com os valores calculados.

## *Exercício 14 – Importação de Imagem Landsat e Quick-Bird*

Uma cena do sensor ETM+ (satélite Landsat 7) com 3 bandas, foram obtidas do site da NASA e está disponível para ser importado. Os arquivos estão no formato GeoTIFF, bastando apenas executar sua importação. Os arquivo são:

• **L71221071\_07120060531\_B30.TIF, L71221071\_07120060531\_B40.TIF,** 

## **L71221071\_07120060531\_B50.TIF**

♦ Pasta Windows : **C:\Lab1\_SER300\Imagens\_Landsat\_7\_31-05-2006**

**NOTA**: as imagens estão em **coordenadas planas**, em **metros**, projeção **UTM** e modelo da Terra **WGS-84.** 

Será utilizada a categoria de imagem **"Imagem\_ETM"** e **"Imagem\_ Quick\_Bird"** criada no exercício 1.

```
⇒ Importando as bandas de uma cena Landsat ETM como referência: 
      SPRING [Curso][DF]
              - [Arquivo][Importar][Importar Dados Vetoriais e Matriciais...] 
       Importação  Dados 
              - (Arquivo...) 
      Dialogo
              - (Procurar em: ▼ C:\Lab1_SER300\Imagens_Landsat_7_31-05-2006) 
              - (Arquivos do tipo: ▼ TIFF/GEOTIFF (*.tif *.tif) ) 
- (<u>Nome $ L71221071_07120060531_B10</u>.TIF)
              - (Abrir) 
       Importação  Dados 
              - (Entidade: • Imagem) 
 - {Valor Dummy: -
 0} * valor nulo na borda da imagem original.
       Importação  Conversão 
              - (Interpolador: ▼ Vizinho + Próximo) 
       Importação  Saída 
              - (Categoria...) 
      Lista de Categorias
             - (Categorias | Imagem ETM)
              - (Executar) 
       Importação  Saída 
 - {PI: -
 B3} * nome do PI a ser criado.
              - (Executar) 
              - (Fechar) 
       Painel de Controle  PI Disponíveis 
              - (Categoria / Plano de Informação – Imagem_ETM  B3) 
             - (\nabla M)* REPETIR os procedimentos acima para criar os PI"s B4 e B5. 
      ⇒ Importando as bandas de uma cena Landsat ETM como referência: 
      SPRING [Curso][DF]
              - [Arquivo][Importar][Importar Dados Vetoriais e Matriciais...] 
       Importação  Dados 
              - (Arquivo...) 
      Dialogo
              - (Procurar em: ▼ C:\Lab1_SER300\Imagem_Quick_Bird_2003) 
              - (Arquivos do tipo: ▼ TIFF/GEOTIFF (*.tif *.tif) ) 
- (Nome $ PO_118_784.tif)
              - (Abrir)
```
 **Importação Dados** 

- (Entidade: • Imagem Sintética)

 - {Valor Dummy: - **0**} *\* valor nulo na borda da imagem original.*  **Importação Conversão**  - (Interpolador: ▼ Vizinho + Próximo)  **Importação Saída**  - (Categoria...) **Lista de Categorias** - (Categorias | Imagem\_Quick\_Bird) - (Executar)  **Importação Saída**  - {PI: - **PO\_118\_784**} *\* nome do PI a ser criado.* - (Executar) - (Fechar)  **Painel de Controle PI Disponíveis** - (Categoria / Plano de Informação – Imagem\_Quick\_Bird PO\_118\_784)  $-$  ( $\boxtimes$  Sintética)

## *Exercício 15 - Classificação supervisionada por pixel*

Neste exercício será criado o mapa de Uso da Terra a partir da classificação das bandas do Landsat para toda área do projeto DF.

**DICA:** Para facilitar a escolha de amostra para o treinamento, será criada uma imagem sintética colorida utilizando as 3 bandas da imagem mosaico para apresentação na tela, independente da escolha das bandas (PI's) que realmente farão parte da classificação. Para garantir que haja perda de informação por algum processamento nas imagens que serão utilizadas na classificação, serão utilizadas neste exercício as imagens originais (B2, B3 e B4).

Os procedimentos são:

- 1. Criar uma imagem sintética de fundo
- 2. Criação de um arquivo de contexto
- 3. Treinamento
- 4. Análise das amostras
- 5. Classificação da imagem
- 6. Pós-classificação
- 7. Mapeamento para o modelo temático

#### **Passo 1 – Criar uma imagem sintética de fundo**:

- ⇒ *Visualizando uma composição colorida de três bandas:*   **Painel de Controle PI Disponíveis** 
	- **(Categoria / Plano de Informação Imagem ETM ↓ B3), (ØB)**
	- **-** (Categoria / Plano de Informação Imagem ETM ↓ B4), ( $\Phi$ R)
	- **(Categoria / Plano de Informação Imagem ETM ↓ B5), (** $\boxtimes$  **G)**

#### ⇒ *Definindo um contraste para cada banda:*

- [Imagem][Contraste...]

#### **Contraste**

- *\* Selecionar uma operação de contraste (MinMax, Linear, etc.)*
- [Canal][Vermelho (R) ]
- *\* Selecionar os parâmetros da operação com o cursor (valor mínimo, valor máximo) conforme descrito no exercício anterior*
- (Aplicar)
- *\* Na tela ativa onde a composição colorida está mostrada, vê-se o resultado da alteração do contraste da imagem no canal vermelho.*
- Repetir o mesmo procedimento para os canais Verde e Azul.

Uma vez obtida uma imagem com a qualidade visual desejada essa pode ser salva como uma imagem sintética. Nesta imagem os pixels não possuem mais valores de níveis de cinza, mas a combinação de valores utilizados nos canais Vermelho, Verde e Azul. A imagem sintética é considerada um produto final, sem a possibilidade de manipulação por técnicas de PDI (processamento digital de imagens). O usuário pode optar também por salvar a imagem que está em cada canal (R,G ou B) de forma independente, nesse caso, será serão criados PI´s monocromáticos.

## ⇒ *Salvando uma composição colorida de três bandas:*

#### **Contraste**

- { Salvar Imagem - Nome: <sub>•</sub> Comp\_453} - ( ⊙ Sintética)

- (Salvar) ou [Executar][Salvar]
- *\* A imagem sintética estará disponível no "Painel de Controle".*
- (Fechar) ou botão X (*canto superior direito da janela*)
- (Não) \* *para não manter nenhuma equação de contraste na memória.*

#### **Passo 2 - Criação de um arquivo de contexto**:

#### ⇒ *Definindo arquivo de contexto para classificação:*

*\* Manter banco Curso / Projeto DF ativos* 

#### **Painel de Controle PI Disponíveis**

- (Categoria / Plano de Informação Imagem\_CBERS Comp\_3R4G2B)
- ( Sintética) \* *para visualizar em cores imagem criada acima*

## **SPRING [Curso][DF]**

- [Imagem][Classificação...]

## **Classificação**

- (Criar...)

## **Criação de Contexto**

- {Nome: **contx1**}
	- $-$  (Tipo de Análise:  $\odot$  Pixel)
- (Bandas ↓ [Imagem\_CBERS] B2, [Imagem\_CBERS] B3 e

```
 [Imagem_CBERS] - B4) * selecionar as 3 bandas originais.
```
- (Executar)

#### **Passo 3 - Treinamento**:

⇒ *Definindo as amostra no treinamento:* 

#### **Classificação**

- (Contextos  $\text{\textsterling}$  contx1)  $\text{\textsterling}$  *\* selecionar arquivo de contexto.* 
	- (Treinamento...)

#### **Treinamento**

- (OK) \* *na mensagem "Adquira Amostras"*
- **-** {Nome: mata}
	- (Cor)

#### **Selecione cor**

- Selecionar uma cor ou adicionar uma nova.
- (OK)

#### **Treinamento**

- (Criar)
	- (Tipo: Aquisição)

#### ⇒ *Adquirindo amostras retangulares:*

#### **Treinamento**

- (Contorno: © Retangular)
- Selecionar amostra sobre a imagem definindo um retângulo, como se fosse efetuar um zoom com o cursor de área. Não clique em **Desenhar** a menos que realmente deseja ampliar uma área marcada.
- (Adquirir) *\* repita o procedimento a cada retângulo definido.*

#### ⇒ *Adquirindo amostras poligonais:*

#### **Treinamento**

- (Contorno: © Poligonal)
- Digitalizar contorno da amostra sobre a imagem, encerrando a linha com o botão da direita do mouse. Automaticamente o primeiro ponto se fecha com o último.
- (Adquirir)
- *\* Adquirir amostras suficientes para cada tema.*

#### *\* Repetir para outros temas como urbano, cerrado, água, reflorestamento e outros que julgar necessário.*

#### ⇒ *Salvar Amostras:*

#### **Treinamento**

- (Salvar)
- (Fechar)

## **Passo 4 - Análise das amostras**:

## ⇒ *Analisando amostras e executando a Classificação da imagem:*

**Classificação** 

- (Classificação...)

## **Classificação de Imagens**

- (Tipo do Classificador: ▼ Maxver)
- (Limiar de Aceitação: ▼ 100%)
- (Analisar Amostras...)

## **Análise Amostras**

*\* Analisar as amostras de aquisição e de teste para cada tema.* 

*\* Para as amostras com confusão alta, anotar os números das amostras e retornar ao treinamento para edição (mudar de aquisição para teste ou suprimir amostra).*  - (Fechar)

#### **Classificação de Imagens**

- Em Imagem de Saída (Categoria...)

**Lista de Categorias**

- (Categorias  $\textcircled{1}$  Imagem\_CBERS)

- (Executar)

**Classificação de Imagens**

- {Imagem de Saída - Nome: - **Mapa\_Uso**}

- (Executar) *\* clique em OK na mensagem apresentada. A imagem é apresentada na tela Auxiliar.*

**NOTA**: As amostras podem ser identificadas como amostras de **Teste** ou **Aquisição.** Amostras de **Teste** não são consideradas na classificação. O tipo da amostra pode ainda ser alterado após análise conforme procedimento abaixo.

```
⇒ Alterando tipo de amostras: 
Classificação 
         - (Treinamento...) 
Treinamento 
- (Temas ¢ mata)
        - (Amostras $ 2 (Aquisição))
                                            2 (Aquisição)) * supondo ser esta amostra com alta confusão.
        - (Tipo \odot Teste)
         - (Alterar) 
         - (Salvar) 
         - (Fechar)
```
**NOTA**: É recomendado analisar novamente as amostras após alterações ou novas aquisições. Se considerar boas as amostras, prosseguir com a classificação.

#### **Passo 5 - Classificação da imagem**:

```
⇒ Classificando a imagem: 
       Classificação 
               - (Classificação...) 
       Classificação de Imagens
               - (Classificador: ▼ Maxver) 
               - (Limiar de Aceitação: ▼ 100%) 
               - Em Imagem de Saída (Categoria...) 
       Lista de Categorias
- (Categorias \textcircled{1} Imagem_CBERS)
               - (Executar) 
       Classificação de Imagens
        - {Imagem de Saída - Nome: -
 Mapa_Uso} 
               - (Executar) 
                * Visualizar a imagem classificada disponível no Painel de Controle com o nome dado no passo 3..
```
**NOTA**: Os resultados de classificações por pixels podem produzir imagens com muitos temas isolados (ruidosa), que têm um tema predominante em sua volta, principalmente em áreas com alta interferência humana. A pós-classificação ajuda a substituir alguns pontos na imagem, como mostra a figura abaixo. Veja procedimento a seguir.

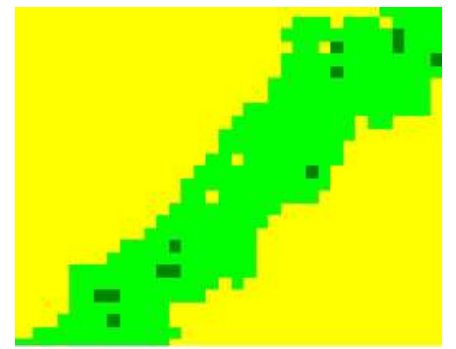

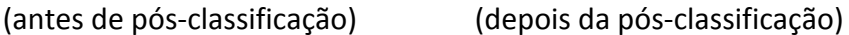

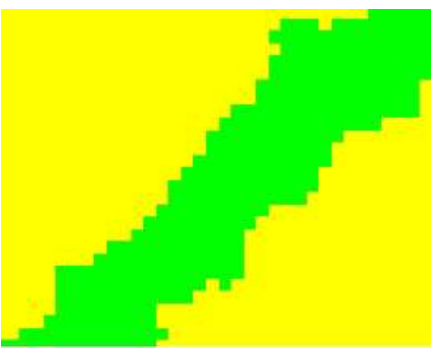

#### **Passo 6 - Pós-classificação**:

- ⇒ *Eliminando ruídos de classificação, ou executando uma pós-classificação:*  **Classificação**
	- (Pós-Classificação...)

#### **Pós-Classificação**

- (Imagens Classificadas  $\textcircled{1}$  Mapa\_Uso)
	- $-($ Peso:  $\nabla$  3)
	- (Limiar: ▼ 3)
	- (Executar)
	- *\* Desenhar a nova a imagem classificada disponível no Painel de Controle.*

#### **Passo 7 - Mapeamento para o modelo temático**:

- ⇒ *Mapeando temas da imagem classificada para classes de uso da Terra:*  **Classificação**
	- (Mapeamento...)

**Mapeamento para Classes**

- (Imagens Classificadas \$ Mapa\_Uso\_pos)
- (Categorias ¢ Uso\_Terra)
- (Temas ¢ mata)
- (Classes  $\text{\textsterling}$  Mata)
	- Repetir para os demais, associando uma classe temática a cada tema.
	- (Executar)
	- *\* Note que a imagem é automaticamente apresentada na tela Auxiliar.*
	- (Fechar)

#### **Classificação**

- (Fechar)